UNIVERSIDADE TÉCNICA DE LISBOA INSTITUTO SUPERIOR DE AGRONOMIA CENTRO DE ESTUDOS FLORESTAIS

# **SUBER v5.0**

# *Manual do utilizador*

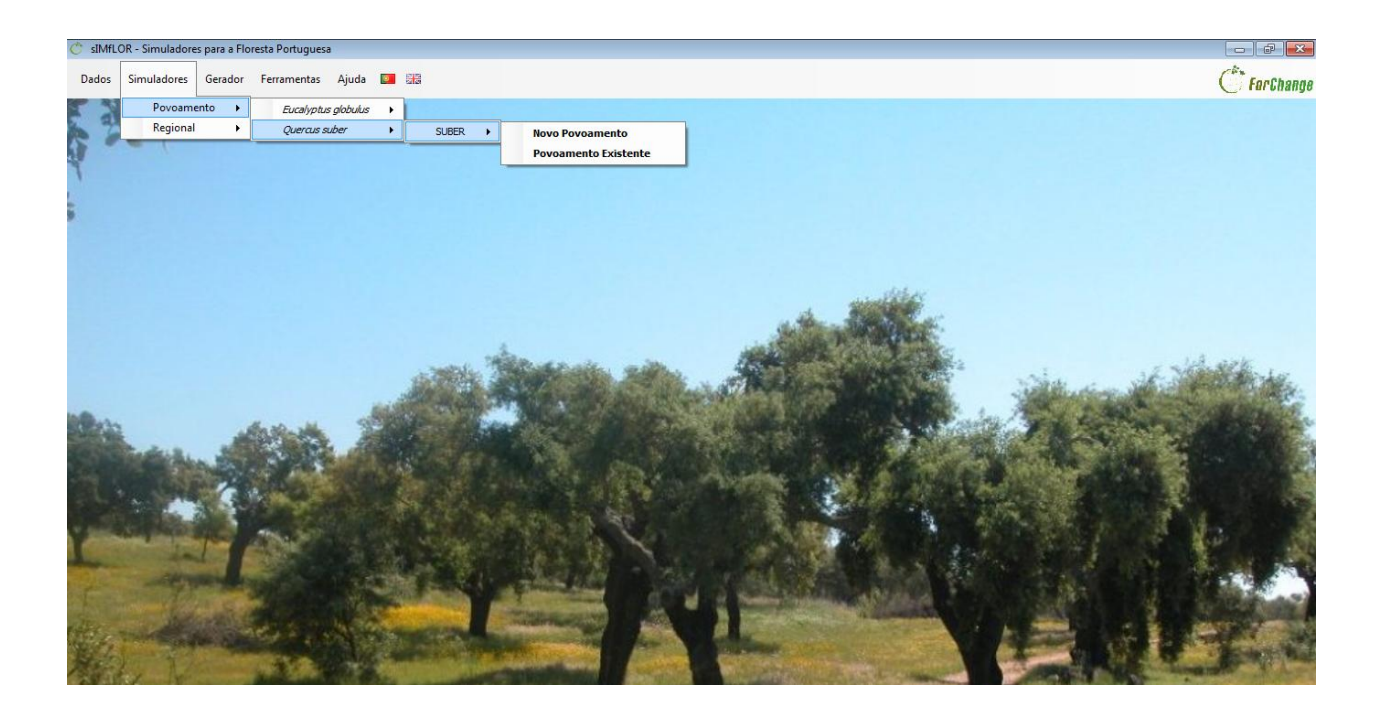

Joana Amaral Paulo Sónia Pacheco Faias Margarida Tomé

Lisboa, Janeiro de 2012

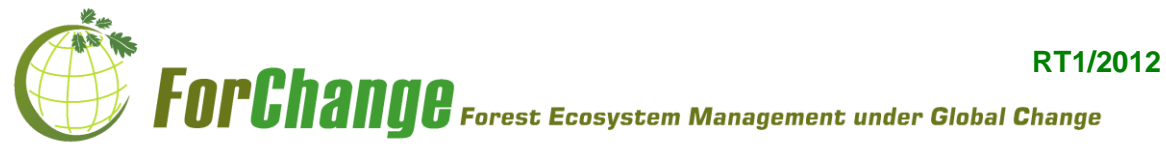

Como referenciar este documento:

Paulo, J. A., Faias, S. P., Tomé, M. 2012. SUBER v5.0. Manual do utilizador. Publicações FORCHANGE. RT1/2012. Universidade Técnica de Lisboa. Instituto Superior Agronomia. Centro de Estudos Florestais. Lisboa. 41 pp.

# Conteúdos

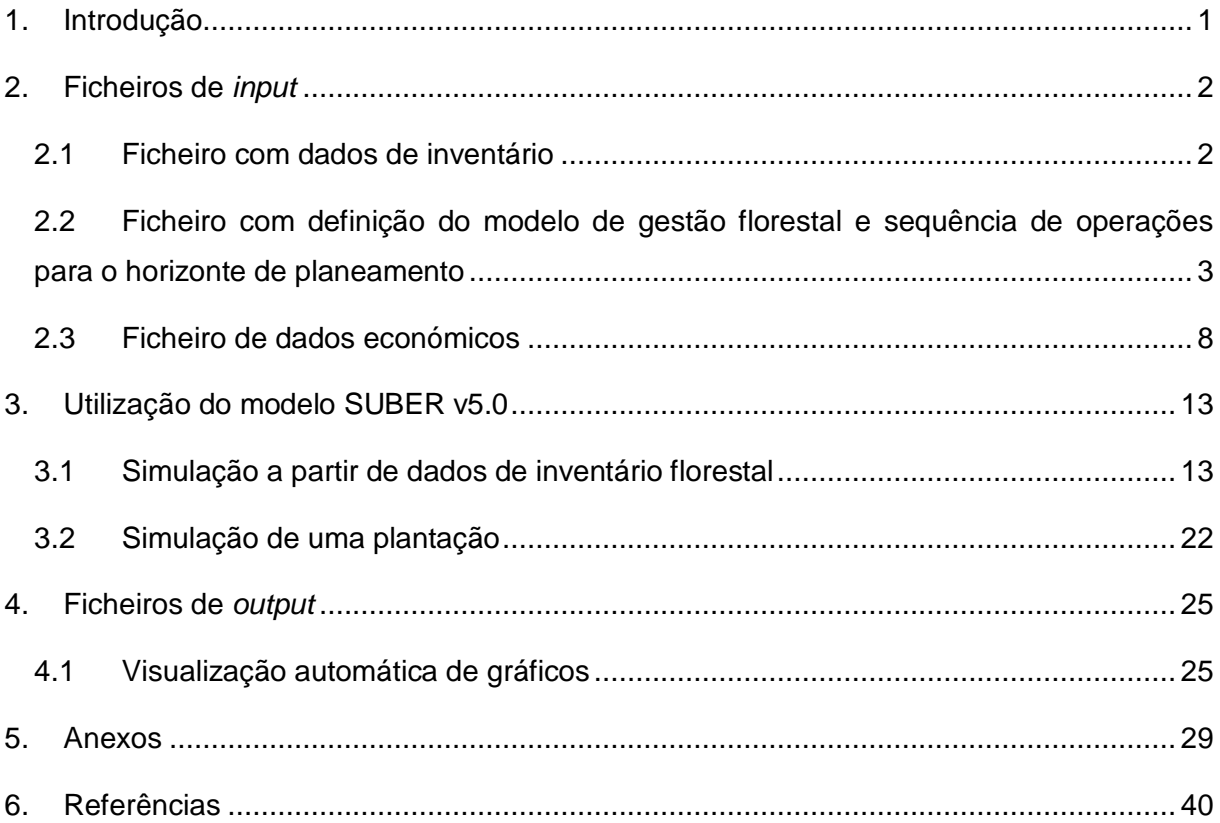

# **Lista de figuras**

**Figura 1** [Preenchimento do separador 'Silvicultura' durante a construção do ficheiro com](#page-7-0)  [definição do modelo de gestão florestal e sequência de operações no horizonte de](#page-7-0)  [planeamento..........................................................................................................................](#page-7-0) 4 **Figura 2** [Preenchimento do separador 'Operações' durante a construção do ficheiro com](#page-8-0)  [definição do modelo de gestão florestal e sequência de operações no horizonte de](#page-8-0)  [planeamento..........................................................................................................................](#page-8-0) 5 **Figura 3** [Preenchimento do separador 'Detalhes Silvicultura' durante a construção do](#page-9-0)  [ficheiro com definição do modelo de gestão florestal e sequência de operações no horizonte](#page-9-0)  de planeamento. [....................................................................................................................](#page-9-0) 6 **Figura 4** [Preenchimento do separador 'Detalhes Descortiçamento' durante a construção do](#page-10-0)  [ficheiro com definição do modelo de gestão florestal e sequência de operações no horizonte](#page-10-0)  de planeamento. [....................................................................................................................](#page-10-0) 7 **Figura 5** [Separador 'Operações', antes da importação do ficheiro com dados económicos,](#page-11-1)  [durante a construção do ficheiro de dados económicos.........................................................](#page-11-1) 8 **Figura 6** [Separador 'Operações', após a importação do ficheiro](#page-12-0) *default* com dados [económicos, durante a construção do ficheiro de dados económicos.](#page-12-0) ................................... 9 **Figura 7** [Preenchimento do separador 'Custos' durante a construção do ficheiro de dados](#page-13-0)  [económicos..........................................................................................................................](#page-13-0) 10 **Figura 8** [Preenchimento do separador 'Produtos lenhosos' durante a construção do ficheiro](#page-14-0)  [de dados económicos..........................................................................................................](#page-14-0) 11 **Figura 9** [Preenchimento do separador 'Produtos não lenhosos' durante a construção do](#page-15-0)  [ficheiro de dados económicos..............................................................................................](#page-15-0) 12 **Figura 10** [Evolução dos valores da área basal sem cortiça \(Gu\) ao longo de uma simulação](#page-17-0)  [de 100 anos.........................................................................................................................](#page-17-0) 14 **Figura 11** [Evolução dos valores da biomassa de lenho ao longo de uma simulação de 100](#page-17-1)  [anos.....................................................................................................................................](#page-17-1) 14 **Figura 12** [Evolução dos valores da produção de cortiça amadia ao longo de uma simulação](#page-18-0)  [de 100 anos.........................................................................................................................](#page-18-0) 15 **Figura 13** [Preenchimento do separador 'Local' para simulação de um povoamento a partir](#page-19-0)  de dados de inventário florestal. [..........................................................................................](#page-19-0) 16 **Figura 14** [Preenchimento do separador 'Inventário' para de um povoamento a partir de](#page-20-0)  dados de inventário florestal. [...............................................................................................](#page-20-0) 17 **Figura 15** [Preenchimento do separador 'Distribuição' para simulação de um povoamento a](#page-23-0)  partir de dados de inventário florestal. [.................................................................................](#page-23-0) 20 **Figura 16** Botões [opcionais para visualização dos](#page-24-0) *outputs* obtidos após simulação com o [modelo SUBER v5.0............................................................................................................](#page-24-0) 21 **Figura 17** [Preenchimento do separador 'Povoamento' para simulação de uma plantação.](#page-26-0) . 23 **Figura 18** [Preenchimento do separador 'Inventário' para simulação de uma plantação.](#page-27-0) ..... 24 **Figura 19** [Evolução da biomassa por componentes da árvore ao longo de 100 anos de](#page-30-0)  simulação. Ww – [biomassa de lenho; Wc –](#page-30-0) biomassa de copa; Wb – biomassa de casca; Wr – [biomassa de raízes...........................................................................................................](#page-30-0) 27 **Figura 20** Evolução do *stock* [de carbono ao longo de 100 anos de simulação....................](#page-30-1) 27 **Figura 21** [Sequência referente à evolução da distribuição de diâmetros para 100 anos de](#page-31-0)  simulação. [...........................................................................................................................](#page-31-0) 28

# <span id="page-4-0"></span>**1. Introdução**

O aparecimento dos primeiros trabalhos de modelação florestal respondeu à necessidade, encontrada pelos gestores, em quantificar a disponibilidade de lenho de forma a garantir à sociedade o seu fornecimento ao longo do tempo. Com o aumento da complexidade dos problemas relacionados com a gestão florestal sustentável, houve também um aumento do conjunto de ferramentas disponíveis para o apoio a esta actividade. Os modelos de simulação da floresta encontram-se entre estas ferramentas e são actualmente fundamentais na actividade da gestão florestal sustentável. Os modelos de crescimento e produção são um dos tipos de modelos de simulação da floresta mais utilizados na gestão florestal.

Os primeiros trabalhos referentes ao desenvolvimento de um modelo de crescimento e produção para o montado de sobro em Portugal, iniciaram-se no final da década de 90. A primeira versão do modelo SUBER foi desenvolvida no final da década de 90 (Tomé et al. 1998, 1999) e encontrava-se implementada num programa em linguagem Fortran 77 (Intel® Visual Fortran Compiler) para o sistema VAX/VMS.

Entre 2000 e 2011 outras versões do modelo SUBER foram sendo desenvolvidas em resultado do trabalho de projectos de investigação decorridos no Centro de Estudos Florestais no Instituto Superior de Agronomia, que culminaram com a versão v5.0 (Paulo 2011). Esta versão do modelo, para além de apresentar progressos no que diz respeito à estrutura, foi também implementada numa plataforma amigável do utilizador designada sIMfLOR, desenvolvida em em linguagem Microsoft VB.NET©. Esta opção permitiu ultrapassar algumas dificuldades de utilização que se encontravam nas versões anteriores.

O presente relatório diz respeito à forma de utilização desta versão do modelo, através da plataforma sIMfLOR onde está implementado. Nas secções seguintes descrevem-se em detalhe os passos para a criação dos ficheiros de *input*, as formas distintas de utilização do modelo através da interface sIMfLOR, os ficheiros de *output* produzidos e as formas de efectuar a sua visualização e/ou análise.

# <span id="page-5-0"></span>**2. Ficheiros de** *input*

Descrevem-se de seguida os ficheiros de *input* para a utilização do modelo SUBER v5.0. Uma vez que a versão actual do modelo se encontra implementada na interface sIMfLOR, alguns dos ficheiros são criados a partir desta.

#### <span id="page-5-1"></span>**2.1 Ficheiro com dados de inventário**

Os dados referentes às variáveis dendrométricas recolhidas no inventário florestal devem ser introduzidos num ficheiro Excel e convertido para um ficheiro texto csv (*comma separated values*). Os campos que compõem este ficheiro encontram-se descritos no anexo A no fim deste trabalho, segundo a ordem pela qual devem ser introduzidos nas colunas. O ficheiro tem ainda que apresentar uma primeira linha de cabeçalho com o nome de cada variável, e qualquer célula referente a um valor que não tenha sido medido pode ser mantida vazia ou preenchida com o valor zero. Contudo, as variáveis referentes ao código da parcela, o número identificador da árvore, o diâmetro à altura do peito, o ano de descortiçamento e o tipo de cortiça à altura de 1.3 m têm de estar obrigatoriamente preenchidos em todas as árvores.

Durante a leitura deste ficheiro o programa verifica algumas regras de validação para detecção de erros grosseiros. Detectado algum erro apresenta ao utilizador uma mensagem indicando a parcela e a árvore onde este foi encontrado. O utilizador deverá fazer a correcção do erro e iniciar novamente a simulação. As regras de validação verificadas não abrangem toda a possibilidade de erros. No momento da criação do ficheiro deve ser dada muita atenção à relação entre os valores das diferentes variáveis da árvore, de forma a evitar a propagação de erros de medição ou de inserção de dados.

As regras verificadas pelo modelo ao nível da árvore são:

- O código referente à idade da árvore (cod\_t) é verificado em relação à estrutura do povoamento indicada (ver restrições no anexo B).
- O ano de descortiçamento (Anodesc) tem de ser igual ou inferior ao ano da realização do inventário.
- Árvores descortiçadas (ID tcort ≥ 1) têm de ter indicação do ano de descortiçamento.
- Árvores virgens (ID tcort = 0) têm de ter ano de descorticamento igual a zero.
- O código referente ao tipo de cortiça (ID\_tcort) tem de ser 0 (cortiça virgem), 1 (cortiça segundeira) ou 2 (cortiça amadia).
- Os valores da altura do fuste e da altura de descortiçamento vertical têm de ser inferiores ao valor da altura total.
- As árvores virgens (ID tcort = 0) têm de ter o valor do número de pernadas descortiçadas igual a zero (nbru1 = 0). Nas árvores descortiçadas essa variável tem de ser superior a zero (nbru1 ≥ 1).
- Para árvores descorticadas (ID\_tcort ≥ 1) em que a altura de descorticamento vertical é igual ou inferior à altura do fuste, o número de pernadas descortiçadas tem de ser igual a 1 (nbru1 = 1).
- Para árvores descortiçadas (ID\_tcort ≥ 1) e que a altura de descortiçamento vertical é superior à altura do fuste, o número de pernadas descortiçadas tem de ser superior a 1 (nbru1 ≥ 2).

# <span id="page-6-0"></span>**2.2 Ficheiro com definição do modelo de gestão florestal e sequência de operações para o horizonte de planeamento**

Neste ficheiro são definidas anualmente as operações a realizar no povoamento, de acordo com o modelo de gestão pretendido. No caso dos dados fornecidos ao modelo serem referentes a várias parcelas, as operações definidas são aplicadas igualmente para todas.

O ficheiro é criado na interface sIMfLOR a partir do menu 'Gerador', escolhendo as opções 'Dados de Silvicultura / *Quercus suber*'.

No primeiro separador (figura 1), designado 'Silvicultura, o utilizador deve seleccionar qual o número de anos de gestão que pretende simular para o seu povoamento. As opções para o caso do montado de sobro são: condução para povoamento regular ou povoamento irregular. Na simulação a diferença entre estas duas opções será o algoritmo de desbastes utilizado pelo modelo.

Neste separador o utilizador tem também que indicar a idade máxima que pretende considerar para o modelo de gestão que está a definir. Após o preenchimento destes campos deve seguir para o segundo separador, utilizando o botão 'Seguinte'.

No separador 'Operações' (figura 2), o utilizador irá encontrar uma lista com todas as operações florestais definidas pelo CAOF [\(http://www.anefa.pt/](http://www.anefa.pt/) acedido pela última vez em 18 Maio 2011). Estas operações estão agrupadas em quatro tipos: manuais, mistas, mecânicas e infra-estruturas.

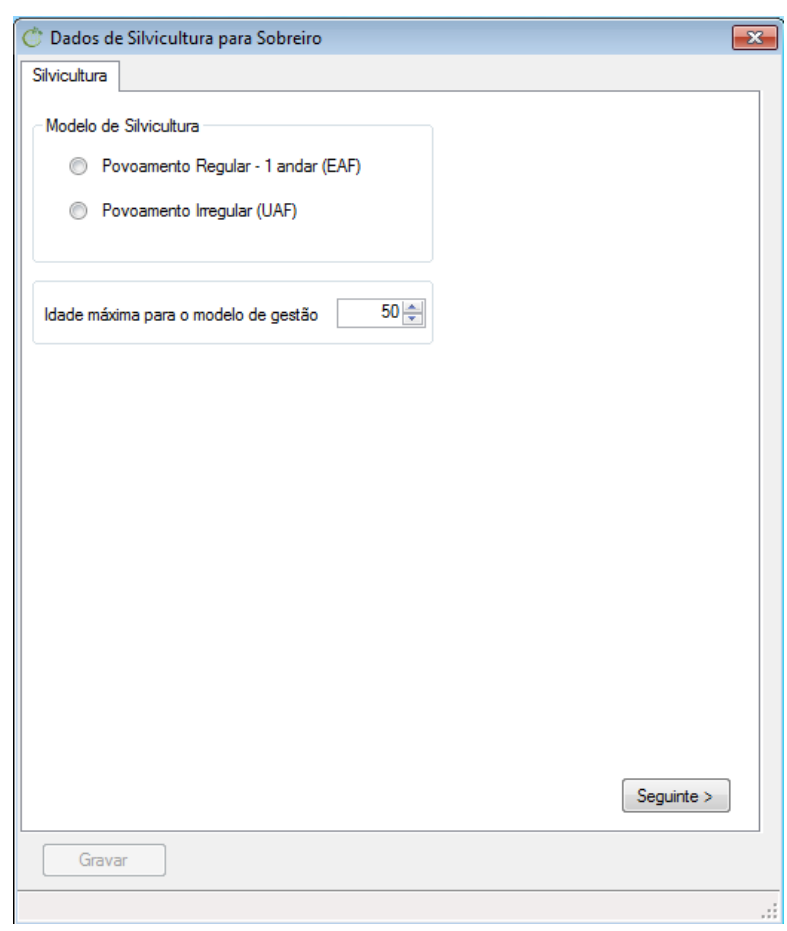

<span id="page-7-0"></span>**Figura 1** Preenchimento do separador 'Silvicultura' durante a construção do ficheiro com definição do modelo de gestão florestal e sequência de operações no horizonte de planeamento.

Cada vez que o utilizador selecciona uma operação, vai ser adicionada uma linha na zona inferior do separador, identificada com o nome da operação. O número de colunas nesta tabela é igual ao número de anos que o utilizador indicou, no separador anterior, como sendo o número de anos de gestão que pretende simular para o seu povoamento. Nestas colunas o utilizador deve seleccionar os anos em que pretende realizar cada operação respectiva, tendo em atenção que a primeira coluna diz respeito às operações a realizar no ano da recolha dos dados de inventário, a segunda coluna às operações do ano seguinte e assim sucessivamente. Uma vez que as operações seleccionadas têm impacto nas receitas e despesas calculadas anualmente pelo modelo, o utilizador deve ter atenção na sua selecção, evitando situações que não façam sentido na gestão do montado de sobro, e que não são nesta versão do modelo validadas.

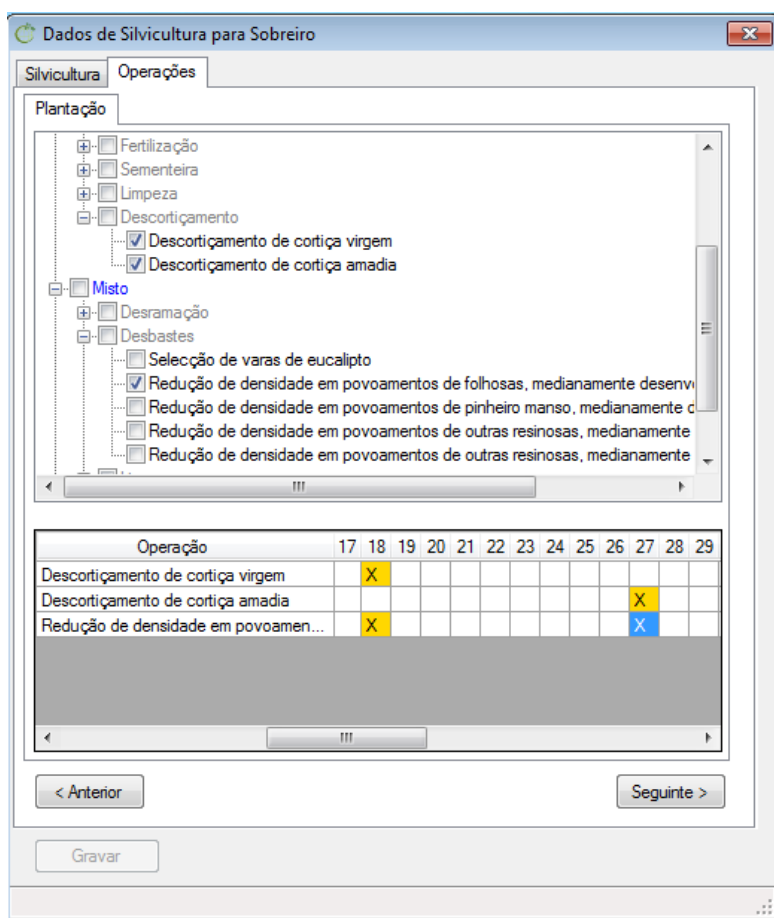

<span id="page-8-0"></span>**Figura 2** Preenchimento do separador 'Operações' durante a construção do ficheiro com definição do modelo de gestão florestal e sequência de operações no horizonte de planeamento.

No exemplo da figura 2 pode ver-se parte de um modelo de gestão construído, o qual incluí:

- Ano 1 (ano do inventário): poda sanitária, limpeza de matos com corta matos, desbóia de árvores virgens e descortiçamento.
- Ano 4 e 7: limpeza de matos com corta matos.
- Ano 10: desbóia de árvores virgens e descortiçamento.
- Ano 13: limpeza de matos com corta matos.
- 

No anexo B encontra-se a lista das operações disponíveis da matriz do CAOF que são consideradas pelo modelo SUBER. Sendo esta matriz e o menu gerador do ficheiro com os dados de silvicultura, genéricos para as diversas espécies florestais existentes em Portugal, existem operações disponíveis que não são aplicáveis à gestão do montado (por exemplo: Destruição de cepos de eucalipto) e por este facto não devem ser seleccionadas pelo utilizador.

No separador 'Detalhes Silvicultura' (figura 3) o utilizador deverá indicar os detalhes, referentes às seguintes operações, para os anos em que estas foram seleccionadas:

- Número de árvores à plantação (caso pretenda simular uma plantação nova).
- Retancha.
- Desramação.
- Aumento de densidade.
- Percentagem de coberto a atingir após desbaste.
- Diâmetro máximo das árvores para corte de regeneração.

No caso do valor do diâmetro máximo da árvore para corte de regeneração este só está activo quando o modelo de silvicultura seleccionado, no separador 'Silvicultura, foi povoamento irregular. Os valores preenchidos neste separador são diferenciados, podendo variar em dois anos diferentes para uma mesma variável. Por exemplo, pode ser simulado o desbaste em dois anos diferentes, mas a percentagem de coberto a atingir em cada um pode ser diferente, reflectindo duas fases distintas do povoamento.

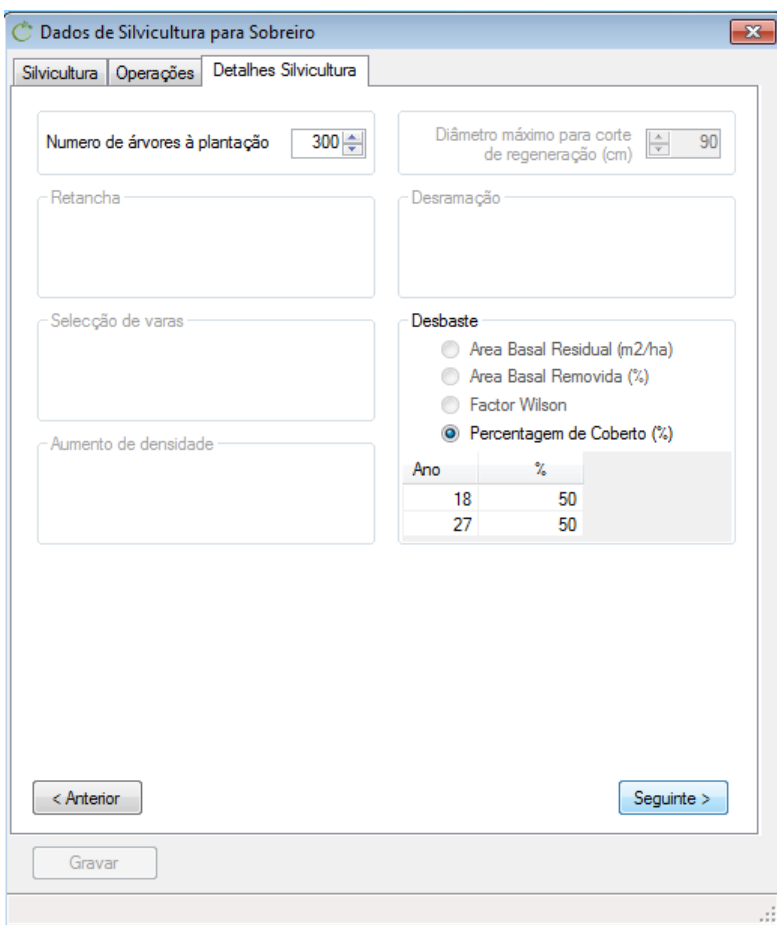

<span id="page-9-0"></span>**Figura 3** Preenchimento do separador 'Detalhes Silvicultura' durante a construção do ficheiro com definição do modelo de gestão florestal e sequência de operações no horizonte de planeamento.

No último separador, designado 'Detalhes Descortiçamento' (figura 4), o utilizador deve indicar:

- Idade da cortica extraída na árvore no momento do descorticamento, quando nos dados de inventário recolhidos este coincidiu com o ano do inventário.
- Idade mínima da cortiça na árvore para permitir o descortiçamento nos anos da simulação em que esta for considerada.
- Coeficientes de descortiçamento (por *default* são indicados os valores máximos permitidos por lei).
- Realização, ou não, de aumentos das alturas de descortiçamento nos anos em que é realizada esta operação.

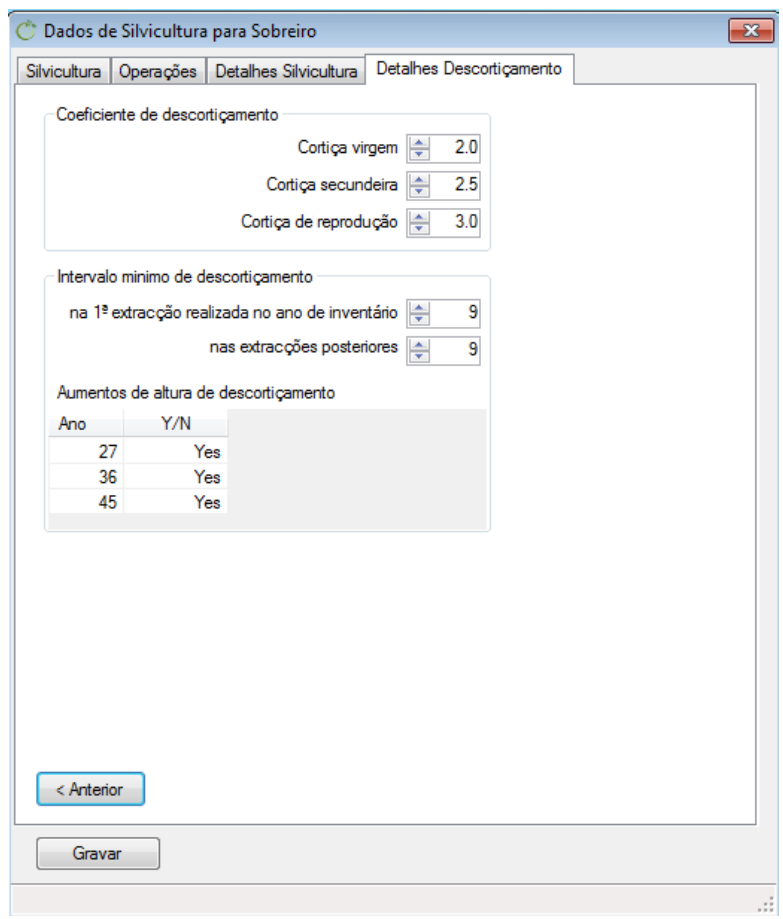

<span id="page-10-0"></span>**Figura 4** Preenchimento do separador 'Detalhes Descortiçamento' durante a construção do ficheiro com definição do modelo de gestão florestal e sequência de operações no horizonte de planeamento.

Após o fim do preenchimento destes separadores, o utilizador deverá guardar o ficheiro gerado (extensão csv) numa pasta à sua escolha para posterior importação durante a simulação com o modelo SUBER v5.0. Uma vez criado este ficheiro, relativo a um modelo de gestão florestal, este poderá sempre ser utilizado para futuras simulações.

#### <span id="page-11-0"></span>**2.3 Ficheiro de dados económicos**

Este ficheiro é criado na interface sIMfLOR através do menu 'Gerador', seleccionando a opção 'Dados económicos'. Nele são definidos os valores dos custos e das receitas resultantes da gestão florestal, que serão considerados para o cálculo de receitas, despesas, valor actual líquido e taxa anual equivalente. Para o SUBER deve ser seleccionada a matriz de referência 2010.

Após abrir este menu será mostrado o separador 'Operações' ainda sem valores (figura 5).

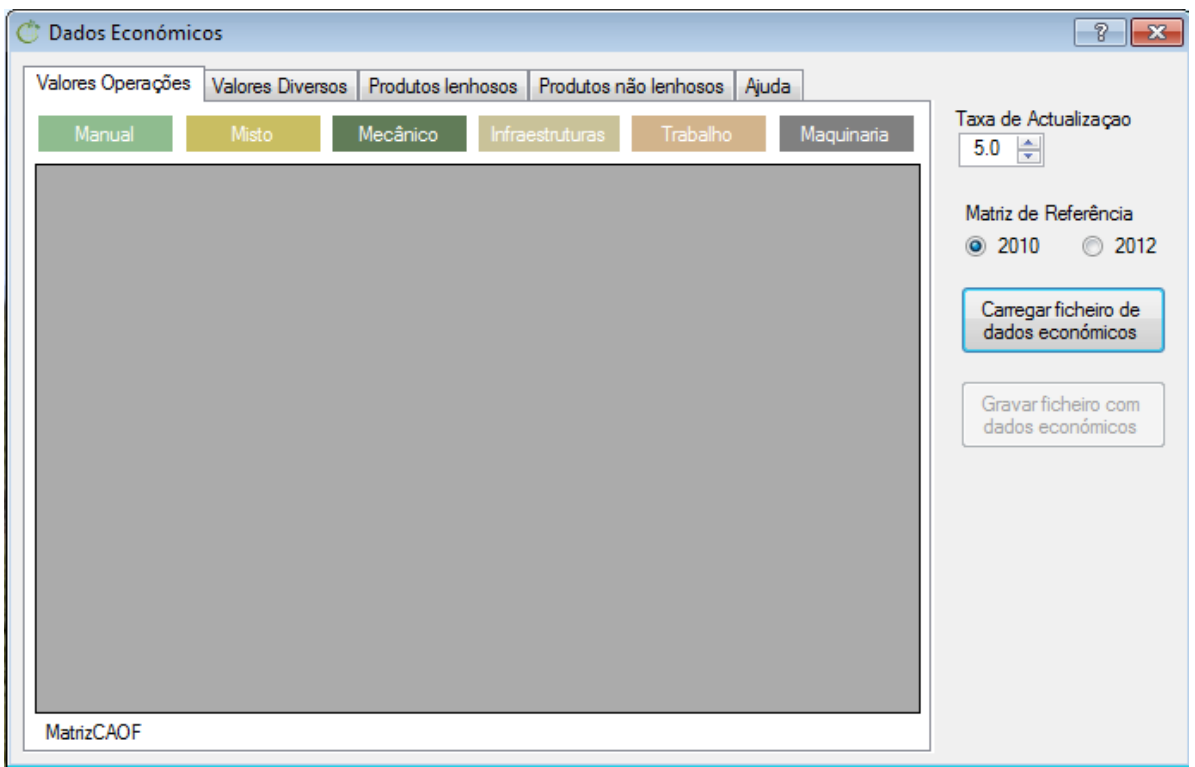

<span id="page-11-1"></span>**Figura 5** Separador 'Operações', antes da importação do ficheiro com dados económicos, durante a construção do ficheiro de dados económicos.

O utilizador deve fazer a importação de um ficheiro, o qual poderá ser o *default* ou alternativamente um ficheiro anteriormente criado pelo utilizador. Para tal deve utilizar-se o botão 'Carregar ficheiro *default'* ou o botão 'Carregar ficheiro existente', respectivamente. Qualquer uma das alternativas fornece valores para os dois primeiros separadores.

Após a importação de um ficheiro o separador 'Operações' vai apresentar os valores respeitantes aos custos com operações, estando estas agrupadas em: manuais, mistas, mecânicas, infraestruturas, trabalho e maquinaria. Na figura 6 apresenta-se o separador 'Operações' já preenchido.

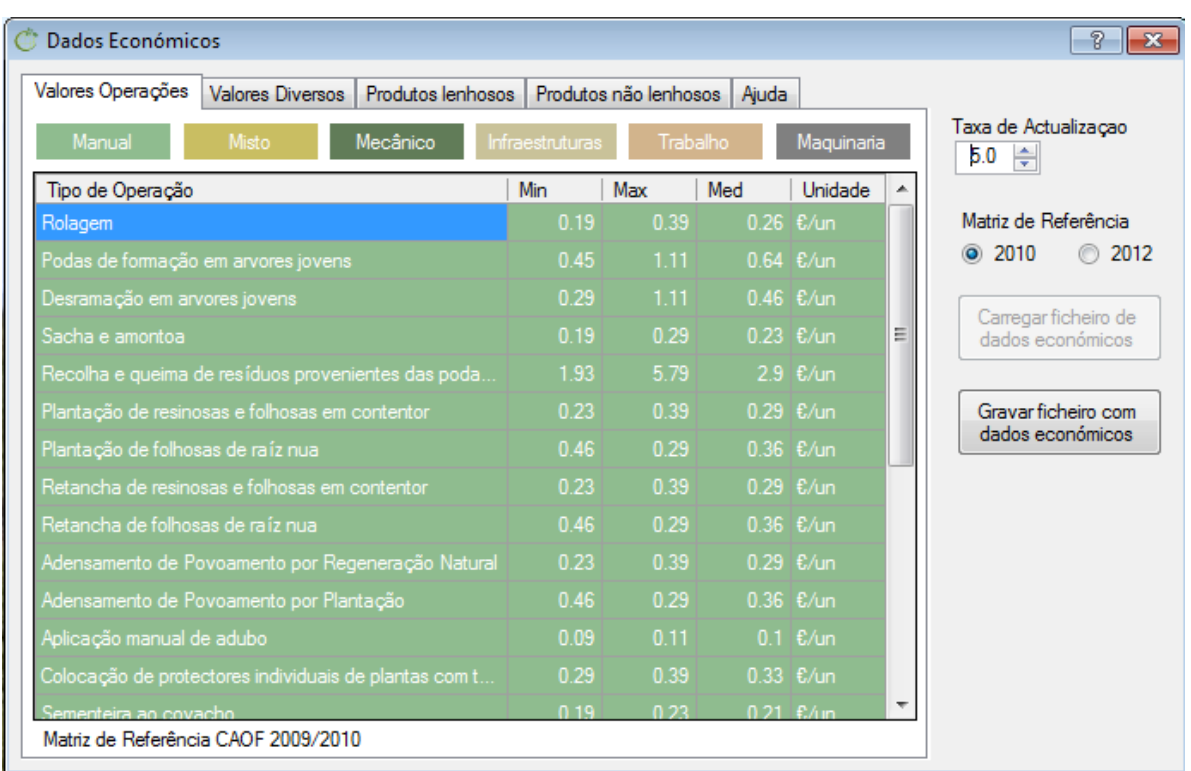

<span id="page-12-0"></span>**Figura 6** Separador 'Operações', após a importação do ficheiro *default* com dados económicos, durante a construção do ficheiro de dados económicos.

Para cada operação é indicado um valor mínimo, médio e máximo, sendo que apenas o valor médio é utilizado pelo modelo SUBER. O utilizador deve alterar apenas os valores médios das operações para os que achar mais adequados, tendo sempre em atenção que existem nesta lista operações que não são consideradas na gestão do montado de sobro, e que portanto não serão utilizadas pelo modelo SUBER. Este aspeto já foi referido anteriormente, na secção 2.2, para a construção do ficheiro de modelo de gestão florestal e sequência de operações para o horizonte de planeamento Por fim o utilizador deve gravar o novo ficheiro de dados económicos utilizando o botão 'Guardar ficheiro *input*'.

No segundo separador, designado 'Custos' (figura 7), encontram-se os valores referentes aos custos com consumíveis, salários e gestão de caça. O procedimento para o preenchimento ou alteração dos valores aqui encontrados é igual ao referido para o separador 'Operações'.

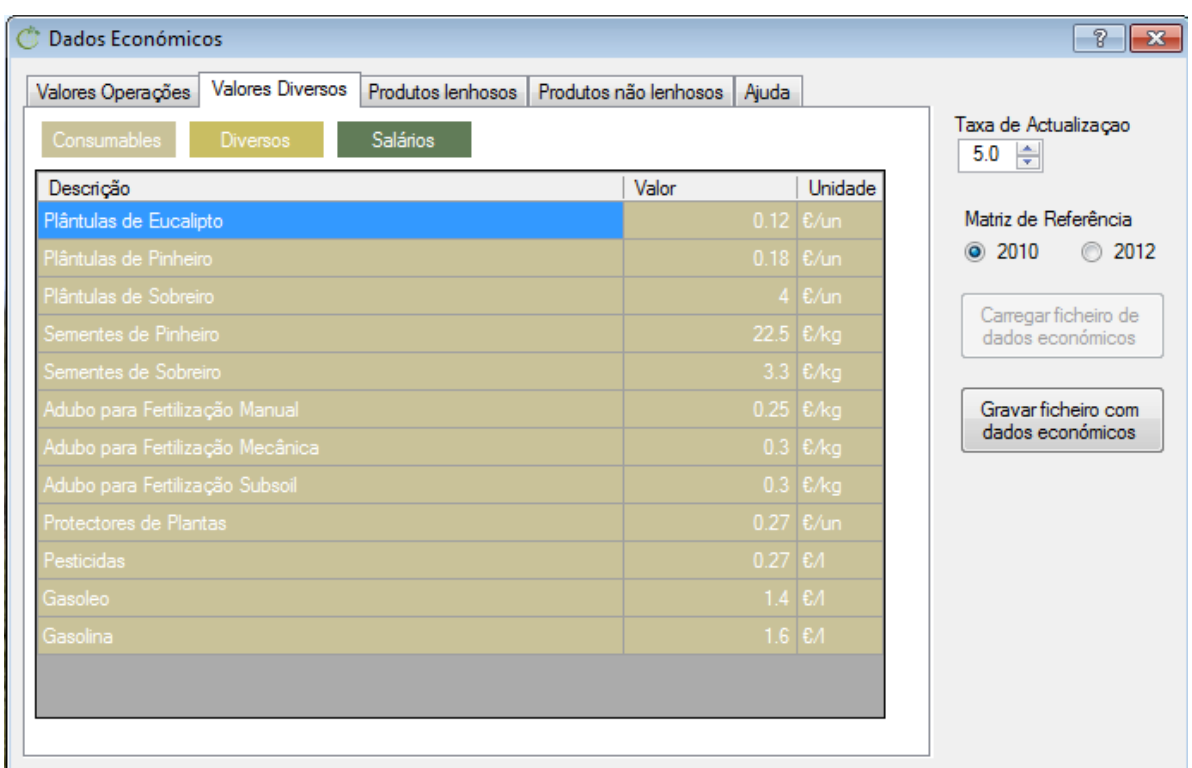

<span id="page-13-0"></span>**Figura 7** Preenchimento do separador 'Custos' durante a construção do ficheiro de dados económicos.

O separador seguinte, designado 'Produtos lenhosos' (figura 8), inclui os valores das receitas provenientes da venda dos produtos lenhosos. Uma vez que o gerador do ficheiro de dados económicos é comum aos modelos e simuladores incluídos na interface sIMfLOR, existe uma lista com nomes de espécies que permite que este separador seja preenchido consoante a espécie considerada. Após seleccionar o código da espécie 'Sb' o utilizador pode indicar o valor da madeira ( $\epsilon/m^3$ ) diferenciado para duas categorias: madeira com menos de 25 cm ou mais de 25 cm de diâmetro.

No último separador, designado 'Produtos não lenhosos' (figura 9), estão indicados os preços dos seguintes tipos de cortiça:

- Cortiça virgem
- Cortiça queimada
- Cortiça em bocados
- Cortiça amadia por classes de calibre e qualidade

No caso da cortiça amadia os preços são diferenciados para diversas combinações de classe de calibre e qualidade da cortiça. O número de classes consideradas é definido pelo utilizador.

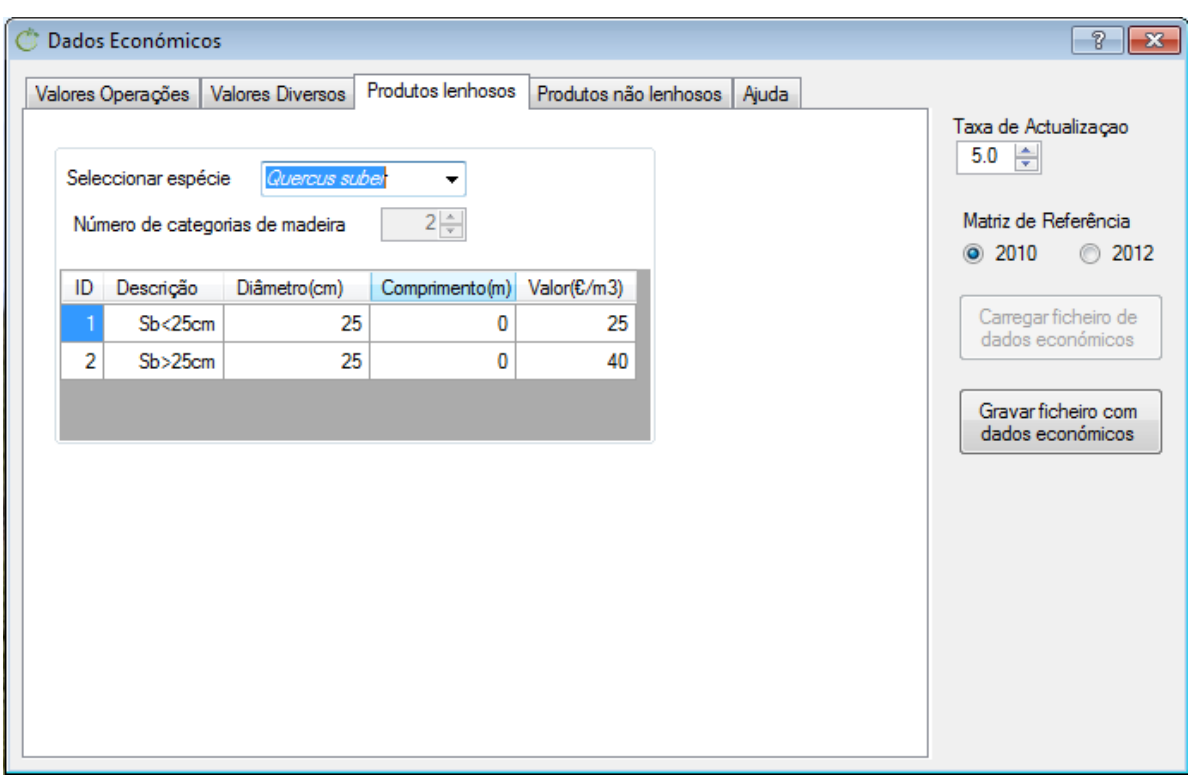

<span id="page-14-0"></span>**Figura 8** Preenchimento do separador 'Produtos lenhosos' durante a construção do ficheiro de dados económicos.

Na figura 9 encontra-se um exemplo do número de classes de calibre e qualidade de cortiça e respectivos preços.

- 6 classes de calibre de cortiça (em mm): <14; [14 ; 18[; [18, 23[; [23 ; 27[; [27 ; 41[; [41 ; 75[
- 7 classes de qualidade de cortiça (classe 7 corresponde a cortiça de refugo).

A combinação destas classes resulta na diferenciação de 42 combinações de calibre e qualidade, sendo o preço de cada uma delas diferenciado e definido pelo utilizador. É importante referir que os valores inseridos nas colunas de calibre e qualidade dizem respeito ao limite superior de cada classe.

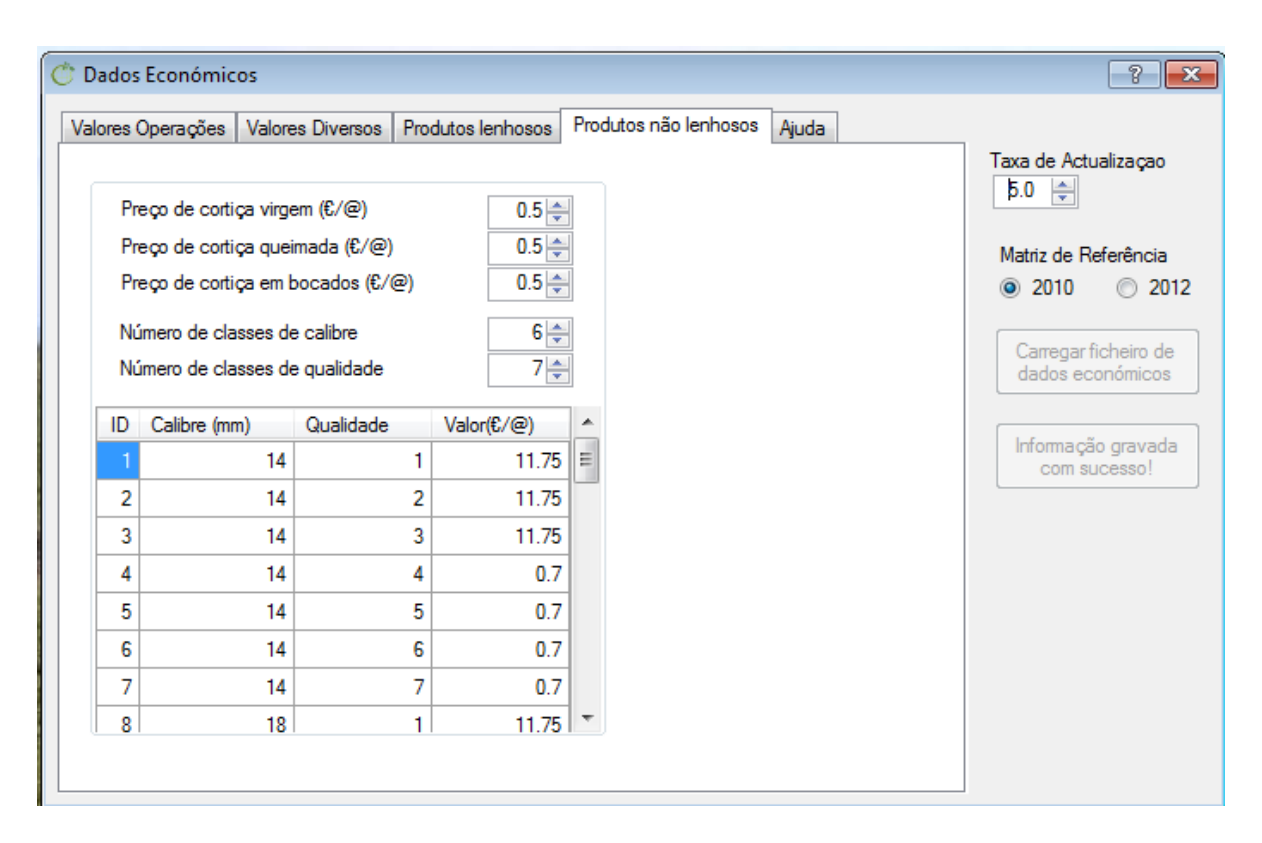

<span id="page-15-0"></span>**Figura 9** Preenchimento do separador 'Produtos não lenhosos' durante a construção do ficheiro de dados económicos.

Outro aspecto determinante no preenchimento deste separador é que os valores das classes de calibre e qualidade sejam sempre inseridos por ordem crescente, conforme é apresentado na figura 9.

No fim do preenchimento destes separadores, o utilizador deve ainda indicar o valor da taxa de actualização dos preços. Por *default* este valor é de 5%.

Terminado o preenchimento e/ou a alteração dos valores, o utilizador deve selecionar o botão 'Gravar ficheiro com dados económicos'. A informação será gravada em 4 ficheiros csv de acordo com o número de separadores seleccionados. A localização dos ficheiros será definida pelo utilizador assim como o nome base do ficheiro. Os 4 ficheiros têm de ter o mesmo nome base, sendo diferenciados por um sufixo: " o", para valores diversos, " w", para produtos lenhosos; "\_c", para produtos não lenhosos (cortiça); sem sufixo no caso dos valores das operações.

**NOTA**: Atenção que estes ficheiros tem de estar sempre juntos, quando transferidos de pasta.

# <span id="page-16-0"></span>**3. Utilização do modelo SUBER v5.0**

Nesta secção descrevem-se duas formas alternativas para a utilização do modelo SUBER v5.0, consoante existe informação recolhida ou não em inventário florestal: i) simulação a partir de dados de inventário florestal; ii) simulação de uma plantação nova onde ainda não foi realizado inventário florestal.

#### <span id="page-16-1"></span>**3.1 Simulação a partir de dados de inventário florestal**

Os dados provenientes de parcelas de inventário florestal caracterizam um povoamento ou uma área de gestão. O modelo SUBER v5.0 utiliza estes dados para a simulação do crescimento e produção.

O modelo permite que as simulações sejam feitas individualmente para cada parcela de inventário ou, em alternativa, considerando o agrupamento das mesmas. Na primeira alternativa cada uma das parcelas é identificada por um código distinto (Cod\_Par = 1, 2, …, n). É importante notar que neste caso a área das parcelas tem de ser igual entre todas ( $A_1$  =  $A_2 = ... = A_n$ ). Na outra situação limite o utilizador agrupa os dados de todas as parcelas de inventário, como se formassem uma única parcela representativa da estrutura do povoamento ou área de gestão. Neste caso será utilizado um único código de identificação da parcela (Cod\_Par = 1), e a área associada será igual à soma das áreas de todas as parcelas agrupadas (A<sub>1</sub>=  $\sum_{i=1}^{n} A_i$ ).

Os resultados ao nível do povoamento obtidos para cada uma destas opções são aproximados. O utilizador deve organizar os dados de inventário da forma que melhor caracterizar a área a simular, e de forma a evitar a utilização de parcelas de pequena dimensão. Tal acontece por as estimativas obtidas com a simulação de várias parcelas serem utilizadas para determinar os valores médios do povoamento, resultando num valor aproximado ao obtido pela simulação de uma única parcela que incluí os dados de todas as parcelas de inventário. Veja-se a título de exemplo as figuras 10 a 13 com os resultados das simulações para 100 anos, realizadas para uma plantação instalada em 1994 com 10.3 hectares no concelho de Coruche, onde foram instaladas e medidas 6 parcelas permanentes em 2007. Cada parcela tem uma área de 0.2 hectares, pelo que a área total medida é de 1.2 hectares.

A figura 10 apresenta a evolução dos valores da área basal sem cortiça (Gu) ao longo da simulação, para as duas situações descritas. Observa-se que as estimativas obtidas na simulação feita considerando uma única parcela são por vezes ligeiramente superiores. As diferenças são contudo pouco relevantes se as considerarmos em termos percentuais. Em média, a diferença entre os valores obtidos nas duas simulações é de 7%.

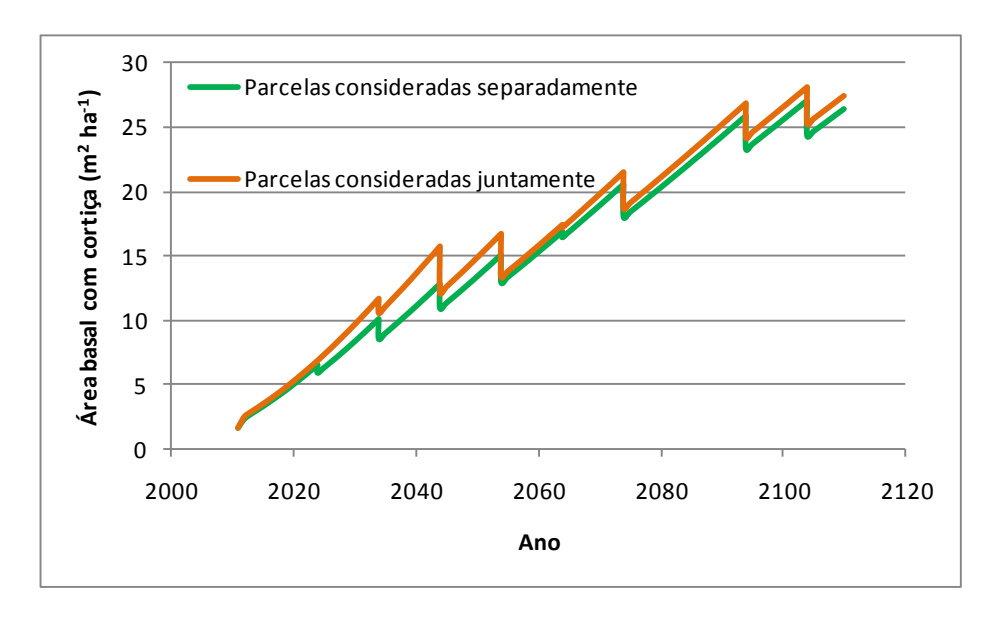

<span id="page-17-0"></span>**Figura 10** Evolução dos valores da área basal sem cortiça (Gu) ao longo de uma simulação de 100 anos.

A figura 11 apresenta a evolução dos valores da biomassa lenhosa do povoamento (Ww), sendo esta considerada como a soma das secções lenhosas com diâmetro igual ou superior a 7.5 cm de diâmetro com cortiça.

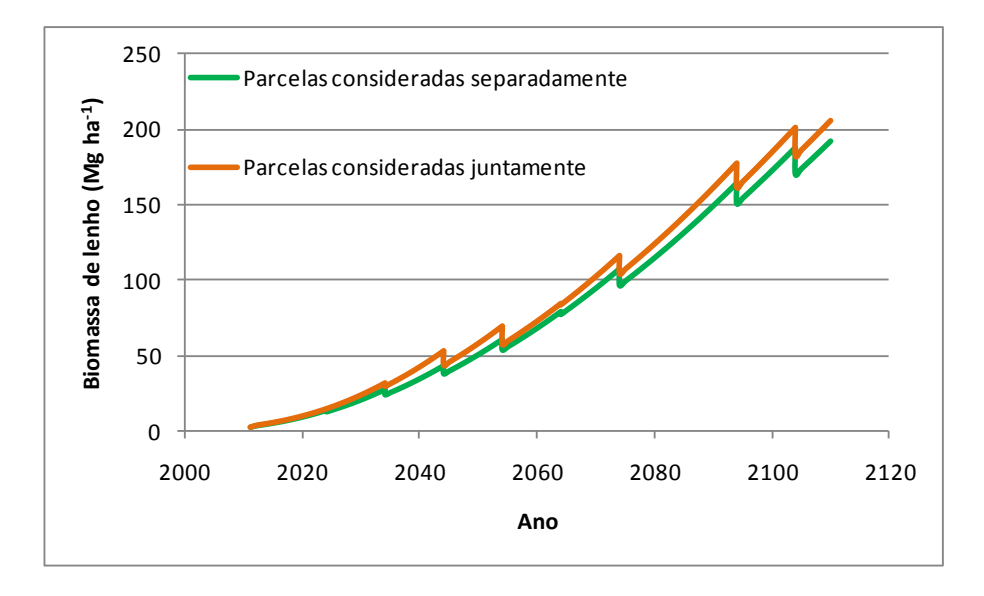

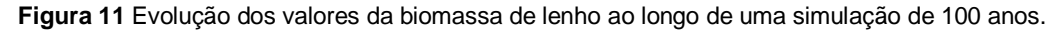

<span id="page-17-1"></span>Na figura 12 encontram-se os valores da produção de cortiça amadia nos anos em que houve descortiçamento. Novamente observa-se que as estimativas obtidas com cada uma das alternativas são bastante semelhantes nos resultados produzidos.

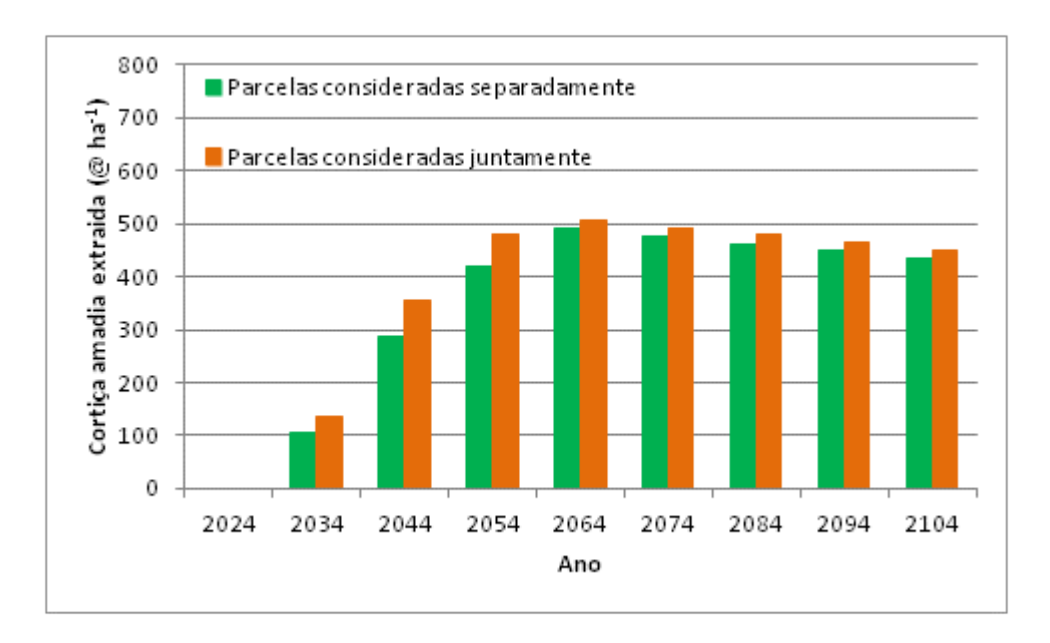

<span id="page-18-0"></span>**Figura 12** Evolução dos valores da produção de cortiça amadia ao longo de uma simulação de 100 anos.

Quando as parcelas de inventário medidas têm uma área pequena, não tornando possível considerar que cada parcela é representativa da estrutura local do povoamento (como é o caso em muitos inventários florestais), deverá utilizar-se o método da parcela única obtida pelo agrupamento dos dados das parcelas. Esta opção é particularmente importante na gestão de povoamentos com estrutura irregular, os quais requerem considerar uma área relativamente grande para realizar uma simulação de desbaste próxima da realidade.

De seguida descrevem-se as acções a realizar para a simulação a partir de dados de inventário florestal, admitindo que os ficheiros de *input* já estão criados.

Na interface sIMfLOR deve ser escolhido o menu 'Simulador', e de seguida as opções 'Povoamento / Povoamento Existente / *Quercus suber* / SUBER v5.0'.

No primeiro separador, designado 'Povoamento' (figura 13), o utilizador deve fornecer a seguinte informação relativa ao povoamento a simular:

- Nome do povoamento
- Concelho onde o povoamento se localiza
- Número de anos a projectar
- Detalhes sobre a caracterização do solo: litologia, espessura útil e espessura do horizonte superficial (toma valor zero caso seja desconhecida)
- Estrutura do povoamento
- Idade do povoamento

No preenchimento da idade do povoamento, se esta variável for desconhecida ou tratandose da simulação de um povoamento com estrutura irregular, o campo deve ser preenchido com zero.

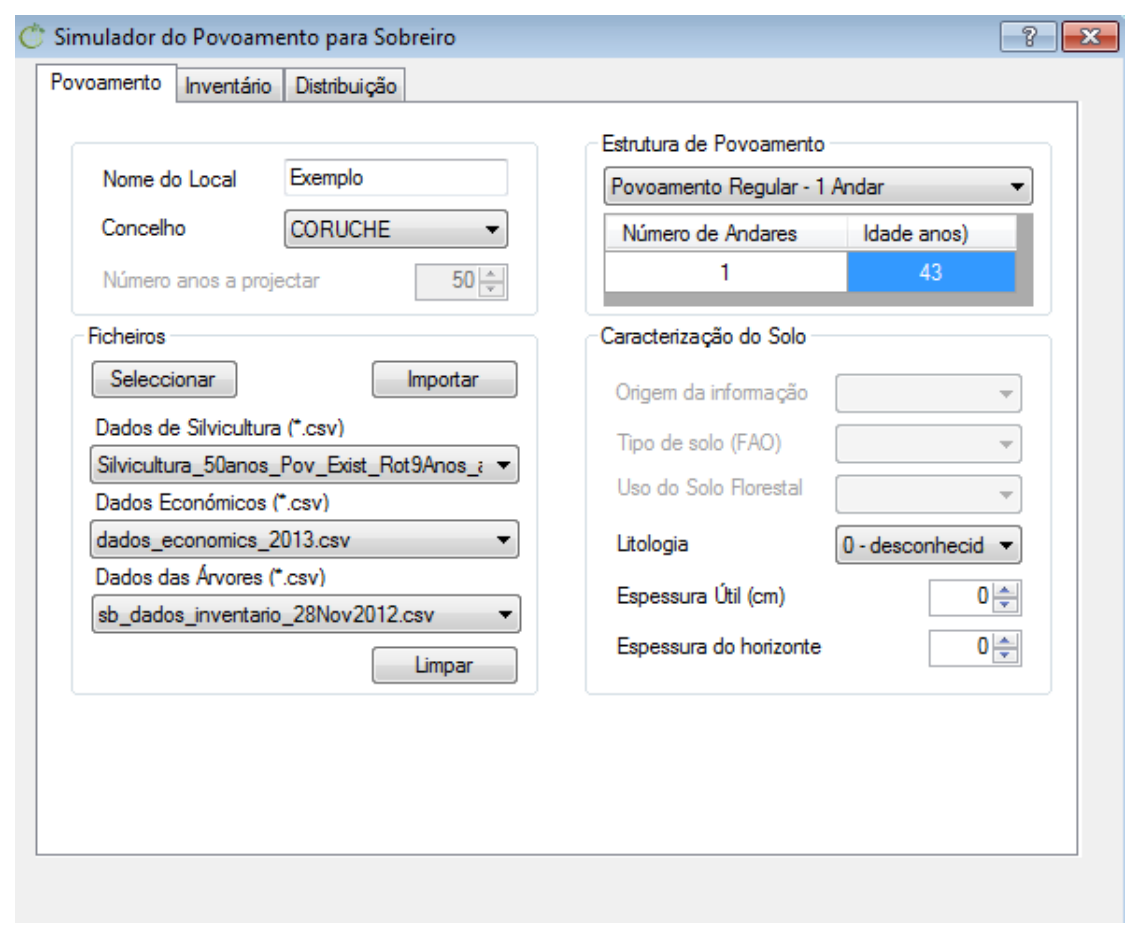

<span id="page-19-0"></span>**Figura 13** Preenchimento do separador 'Local' para simulação de um povoamento a partir de dados de inventário florestal.

Neste separador é ainda necessário importar cada um dos ficheiros descritos na secção 2. Através do botão 'Seleccionar' indica-se os ficheiros que se pretende importar que devem estar guardados na mesma pasta ou caminho, podendo ser seleccionados em simultâneo. De seguida cada um dos ficheiros deve ser escolhido no local correspondente, e o utilizador deve seleccionar o botão 'Importar' para terminar a importação de cada um dos ficheiros.

Caso ocorra algum erro na importação de algum ficheiro será visualizada uma mensagem de erro. Neste caso os botões 'Importar' e 'Limpar' ficam activos e o caminho do ficheiro ficará em branco. O utilizador deverá repetir o processo de importação. Quando a importação é feita correctamente, o botão 'Importar' passará a indicar 'Importado' e ficará inactivo. Quando os três ficheiros foram importados com sucesso o botão 'Seguinte' ficará activo e permitirá ao utilizador passar ao separador seguinte.

No segundo separador, designado 'Inventário' (figura 14), é feita a caracterização do inventário florestal e da cortiça que deu origem aos dados do ficheiro descrito na secção 2.1. O utilizador deverá indicar em que árvores as seguintes variáveis foram medidas, segundo as seguintes possibilidades:

- Altura do fuste (hs): variável medida em todas as árvores, em árvores modelo, ou simulada a partir de uma distribuição.
- Número de pernadas descortiçadas (nbru1): variável medida em todas as árvores, ou simulada a partir de uma distribuição.
- Altura total (ht), altura de descortiçamento vertical (hdv), altura de descortiçamento total (hdt) e espessura da cortiça (ecort): variável medida em todas as árvores, em árvores modelo ou não medidas no inventário florestal.
- Ano de descortiçamento (Anodesc), tipo de cortiça (tipocort), diâmetro à altura do peito com ou sem cortiça (d): variáveis de medição obrigatória em todas as árvores, encontrando-se a opção 'todas' preenchida por *default*.

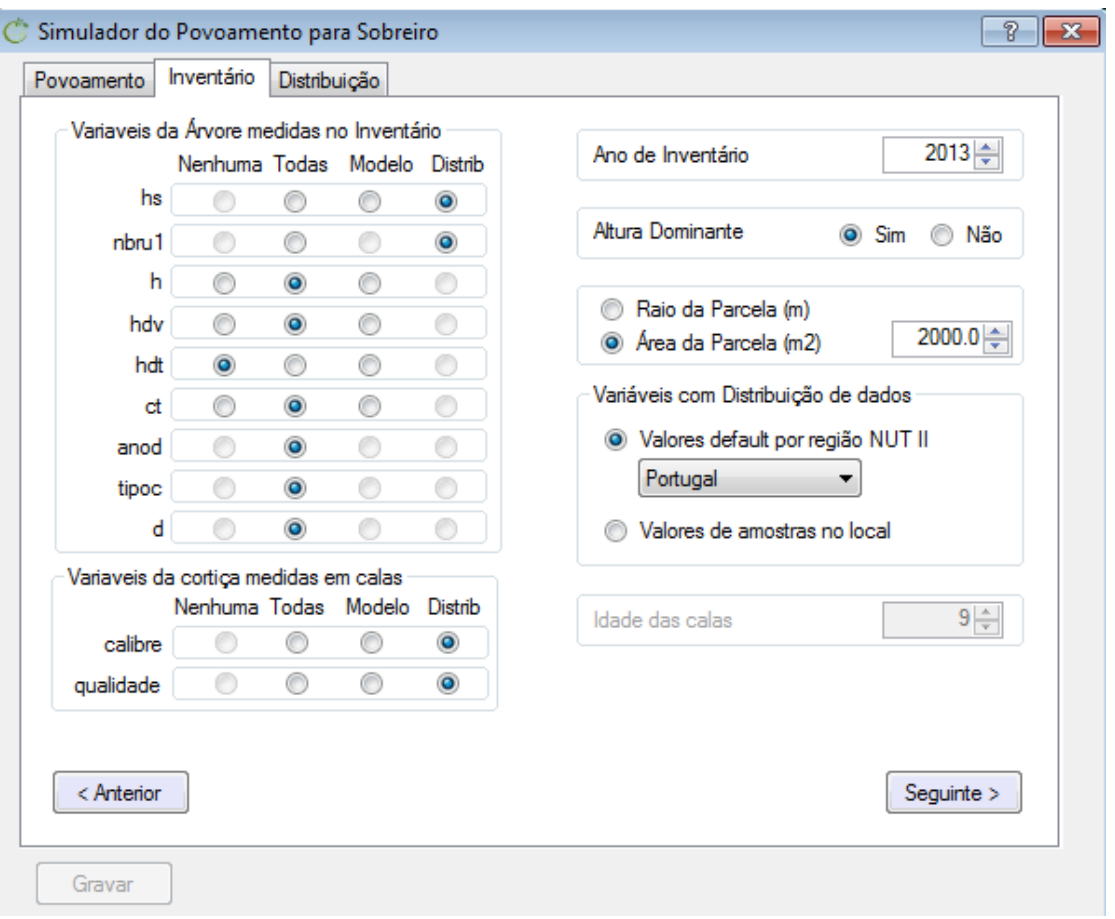

<span id="page-20-0"></span>**Figura 14** Preenchimento do separador 'Inventário' para de um povoamento a partir de dados de inventário florestal.

Deve indicar o mesmo para as variáveis do inventário da cortiça, segundo as seguintes possibilidades:

- Calibre da cortiça: variável medida em calas que podem ser recolhidas em todas as árvores, em árvores modelo, ou simulada a partir de uma distribuição.
- Qualidade da cortiça: variável medida em calas que podem ser recolhidas em todas as árvores, em árvores modelo, ou simulada a partir de uma distribuição.

É importante notar que as variáveis calibre e qualidade da cortiça para estarem disponíveis, obrigam à realização do inventário à cortiça para recolha de calas, cozedura e classificação das mesmas. A inexistência deste inventário implica a seleção da opção 'Distrib', uma vez que o modelo vai ter de utilizar uma distribuição para a simulação dos valores de calibre e qualidade da cortiça para cada árvore.

Embora algumas variáveis possam não ter sido recolhidas no inventário florestal, o modelo SUBER v5.0 necessita de as simular ou estimar para cada árvore. No caso da altura total (ht), altura de descortiçamento vertical (hdv), altura de descortiçamento total (hdt) e espessura da cortiça (ecort) o modelo inclui equações para a sua estimação. Para a altura do fuste (hs), número de pernadas descortiçadas (nbru1), calibre e qualidade da cortiça, os valores são simulados por simulação Monte Carlo (Gilks at al. 1996) a partir de uma distribuição indicada pelo utilizador. Se existem medições feitas apenas em árvores modelo é usada a distribuição obtida através destas medições. Caso não existam medições em nenhuma árvore, ou se estas forem em número reduzido (n < 30), o utilizador deve indicar a distribuição a considerar para a simulação destas variáveis.

Ao seleccionar pelo menos para uma destas variáveis a opção 'Distrib' o utilizador vai activar os campos relativos à origem das distribuições, a preencher ainda neste separador. Pode optar entre a utilização das distribuições *default* ou das distribuições referentes a valores de amostras do local. As distribuições *default* foram calculadas ao nível da região NUT II, com base em dados de inventário e parcelas permanentes. As distribuições referentes a valores de amostras do local são calculadas e preenchidas pelo utilizador no separador seguinte.

É ainda importante notar que as variáveis calibre e espessura da cortiça (ecort) têm origens e significados distintos. A primeira refere-se ao calibre cozido das calas amostradas no inventário da cortiça, e a segunda ao valor da espessura medido na árvore ao nível de 1.30 m. Esta medição ocorre apenas quando o inventário florestal não condiz com o ano de descortiçamento da árvore, e nesse caso a espessura medida pode dizer respeito a cortiça de qualquer idade. Por exemplo, num inventário florestal pode ser encontrada uma árvore que no descortiçamento anterior, por condição de fraco vigor vegetativo, não foi descortiçada. Neste caso, no inventário seguinte a espessura da cortiça medida pode

corresponder a um crescimento de 18 ou mais anos. Noutra situação, como a realização de um inventário num ano compreendido entre duas extracções de cortiça, o valor da espessura corresponde a cortiça com uma idade inferior a 9 anos. É o que acontece em muitos inventários realizados para caracterização da cortiça, os quais são realizados no ano anterior à tirada, tendo a cortiça 8 anos caso a extracção se faça aos 9 anos.

Caso seja o utilizador a fornecer as distribuições para as variáveis calibre ou qualidade da cortiça, fica activo o campo relativo à idade das calas usadas para o cálculo das distribuições. É importante notar que a idade das calas pode ser qualquer. Na maioria dos casos será igual ou superior a 8 anos uma vez os inventários da cortiça são feitos no ano que antecede o descortiçamento. No que diz respeito às distribuições *default* estas referemse em sempre a cortiça com 9 anos e este campo encontra-se inactivo e automaticamente preenchido.

No separador 'Inventário' o utilizador deve ainda indicar:

- Ano da realização do inventário
- Área ou raio de cada parcela
- Se a altura dominante foi medida ou não (caso indique que mediu a altura em todas as árvores este campo é preenchido automaticamente)

Usando o botão 'Seguinte' o utilizador segue para o separador 'Distribuição' (figura 15). Nos casos em foi indicado no separador 'Inventário' que uma variável foi medida em todas as árvores, em árvores modelos, ou quando o utilizador opta por uma distribuição *default*, a distribuição respetiva está inativa.

Na(s) distribuição(ões) activa(s) deve ser definido o número de classes a considerar, o limite inferior da primeira classe, os limites superiores de cada classe e os valores da frequência relativa de cada classe. Concluído o preenchimento destes campos deve utilizar o botão 'Validar' para verificar se o somatório dos valores inseridos é igual a 1.

Terminado o preenchimento deste último separador, o utilizador deverá gravar a informação recorrendo ao botão 'Gravar'. Se a gravação dos dados for sucedida fica visível o botão 'Simular' (figura 15). Seleccionando o botão 'Simular' é iniciada a simulação com o modelo SUBER v5.0.

Após visualização de algumas mensagens na linha de comandos, referentes ao progresso da simulação, é indicado o fim da mesma e o nome dos ficheiros de *output* resultantes.

**NOTA:** o número de classes nas distribuições devem corresponder ao número de classes introduzido no ficheiro de dados económicos.

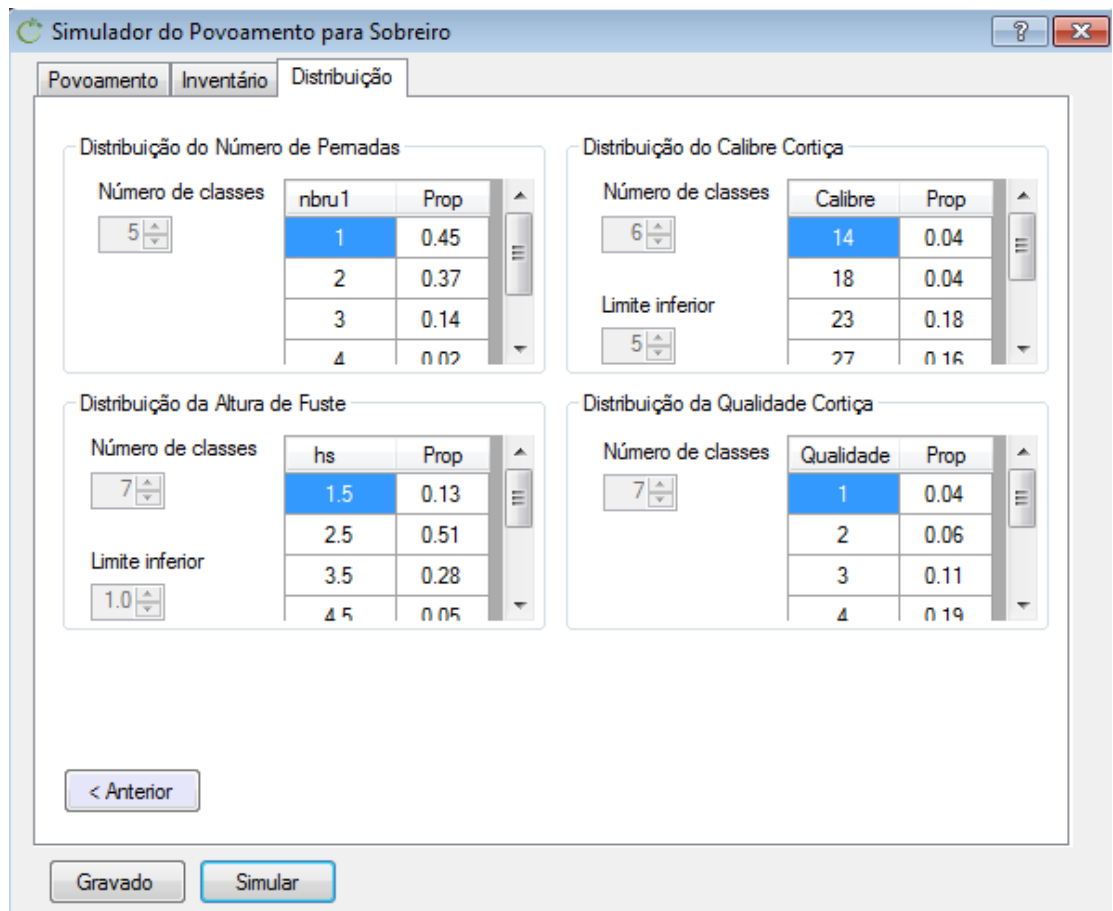

<span id="page-23-0"></span>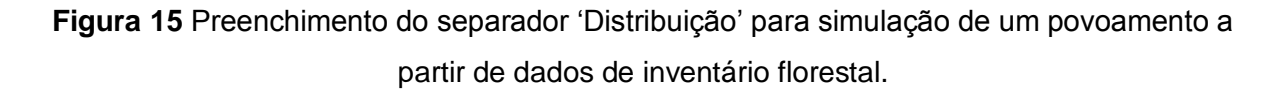

O ficheiro de *output* do povoamento pode ser aberto directamente a partir da interface usando o botão 'Ver Tabela' (figura 16). Em alternativa, o botão 'Ver Gráficos' (figura 16) permite abrir um ficheiro de formato Excel onde vários gráficos são automaticamente produzidos para visualizar os resultados.

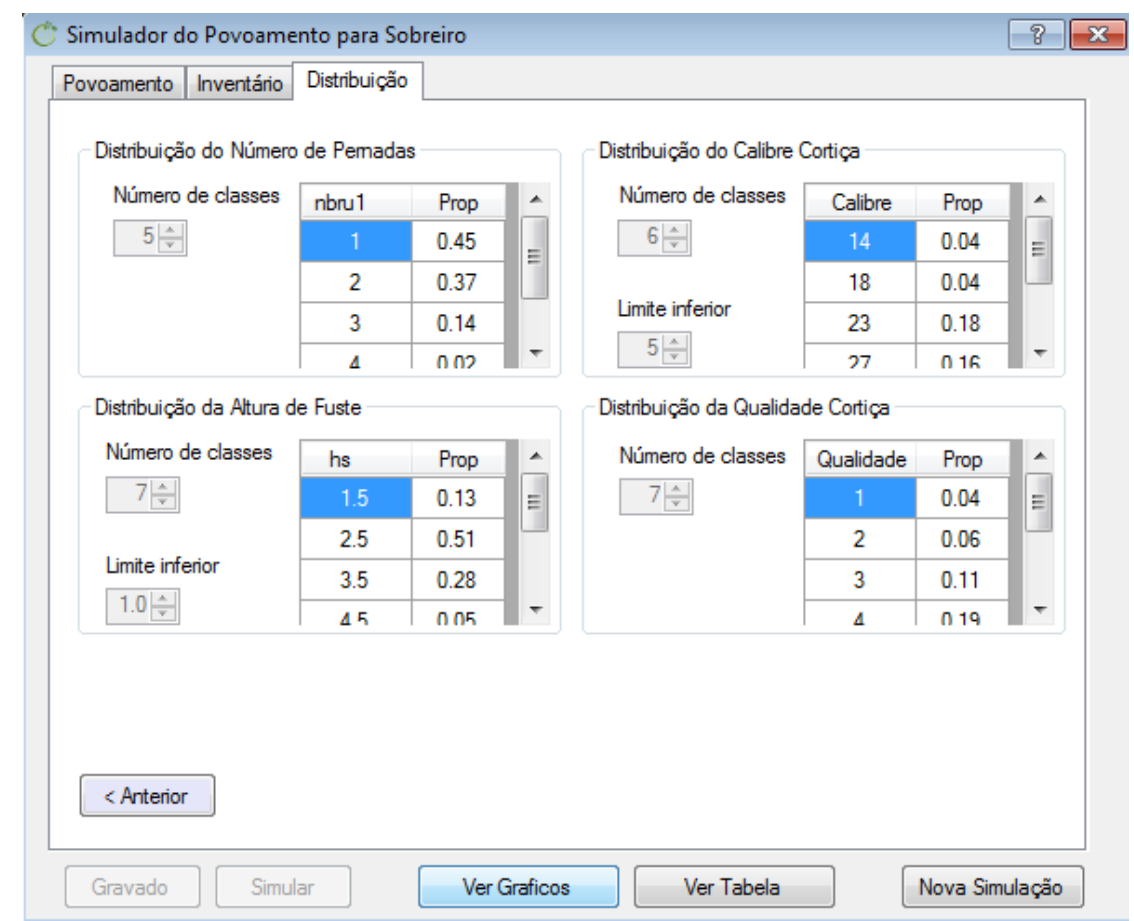

<span id="page-24-0"></span>**Figura 16** Botões opcionais para visualização dos *outputs* obtidos após simulação com o modelo SUBER v5.0

Por vezes a análise de diferentes opções de gestão obriga à realização de diferentes simulações para um mesmo povoamento, utilizando os mesmos dados de inventário mas diferentes ficheiros de modelos de gestão e/ou ficheiros de dados económicos. O botão 'Nova simulação' (figura 16) permite reiniciar o processo de simulação, mantendo os dados de inventário mas alterando os outros dois ficheiros de *input*.

De referir ainda que existe, em todos os separadores, um ou mais ícones referentes a ajuda ao preenchimento da informação. Seleccionando um desses ícones o utilizador é direccionado para o separador 'Ajuda', onde encontra informação sobre o significado das siglas das variáveis, descrição das variáveis, e respostas a algumas dúvidas recorrentes abordadas neste ponto.

#### <span id="page-25-0"></span>**3.2 Simulação de uma plantação**

É frequente encontrar plantações jovens em que, embora a altura total das árvores dominantes já tenha atingido 1.3 m, a fraca dominância apical dificulta ou mesmo inviabiliza a medição do diâmetro a 1.3 m. Por outro lado os inventários florestais apresentam frequentemente um limite inferior para a dimensão das árvores que são medidas, pelo que no caso de plantações muito jovens pode ocorrer que não sejam realizadas quaisquer medições de variáveis dendrométricas das árvores. De forma a possibilitar a realização de simulações nestas situações, a sua forma de utilização foi adaptada e é descrita nesta secção.

Considera-se uma plantação jovem uma área de gestão em que as árvores dominantes, definidas como as 25 mais grossas por hectare em diâmetro à altura do peito, ainda não atingiram uma altura ou uma conformação que permita a medição do diâmetro a de 1.3 m.

A simulação inicia-se com a selecção do menu 'Simulador', e de seguida as opções 'Novo povoamento / *Quercus suber* / SUBER v5.0'. Os separadores disponibilizados ao utilizador são iguais aos apresentados na secção 3.1, apresentando diferenças nos campos que estão activos/inactivos, e na inexistência de um ficheiro com os dados de inventário recolhidos ao nível da árvore.

No caso do separador 'Local' (figura 17) o utilizar deve fornecer a seguinte informação:

- Nome da plantação
- Concelho onde o povoamento se localiza
- Número de anos a projector
- Detalhes sobre a caracterização do solo: litologia, espessura útil e espessura do horizonte superficial (toma valor zero caso seja desconhecida)

A informação relativa à caracterização do solo é preenchida como descrito na secção 3.1. A estrutura e a idade do povoamento são automaticamente preenchidas como regular e igual a 1 respectivamente, uma vez que se está a realizar a simulação de uma nova plantação. Ainda neste separador, seguindo o procedimento descrito na secção 3.1, o utilizador tem de importar os ficheiros relativos aos dados de silvicultura e aos dados económicos. Uma vez que não há informação de inventário recolhida, o ficheiro relativo aos dados das árvores não é aqui considerado.

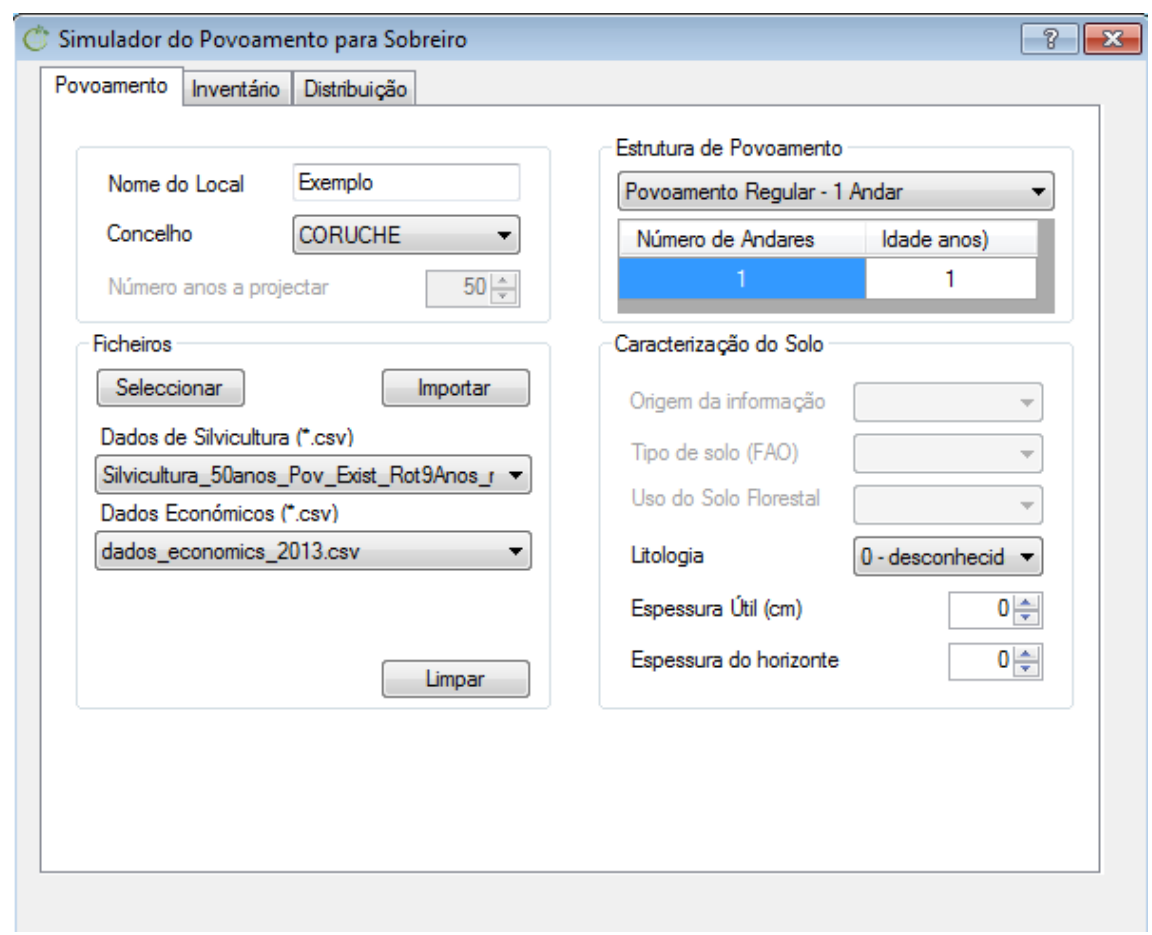

<span id="page-26-0"></span>**Figura 17** Preenchimento do separador 'Povoamento' para simulação de uma plantação.

Uma vez que não existem dados de inventário fornecidos ao modelo, o separador 'Inventário' encontra-se parcialmente inactivo e sem necessidade de preenchimento por parte do utilizador (figura 18). Neste caso só é necessária a indicação da origem das distribuições das variáveis altura do fuste, número de pernadas descortiçadas, calibre e qualidade da cortiça. Tal como indicado na secção 3.1, estas distribuições podem ser as *default* fornecidas pelo modelo, ou directamente introduzidas pelo utilizador. Para esta última opção é ainda necessário preencher a idade das calas que deram origem às distribuições de calibre e qualidade da cortiça.

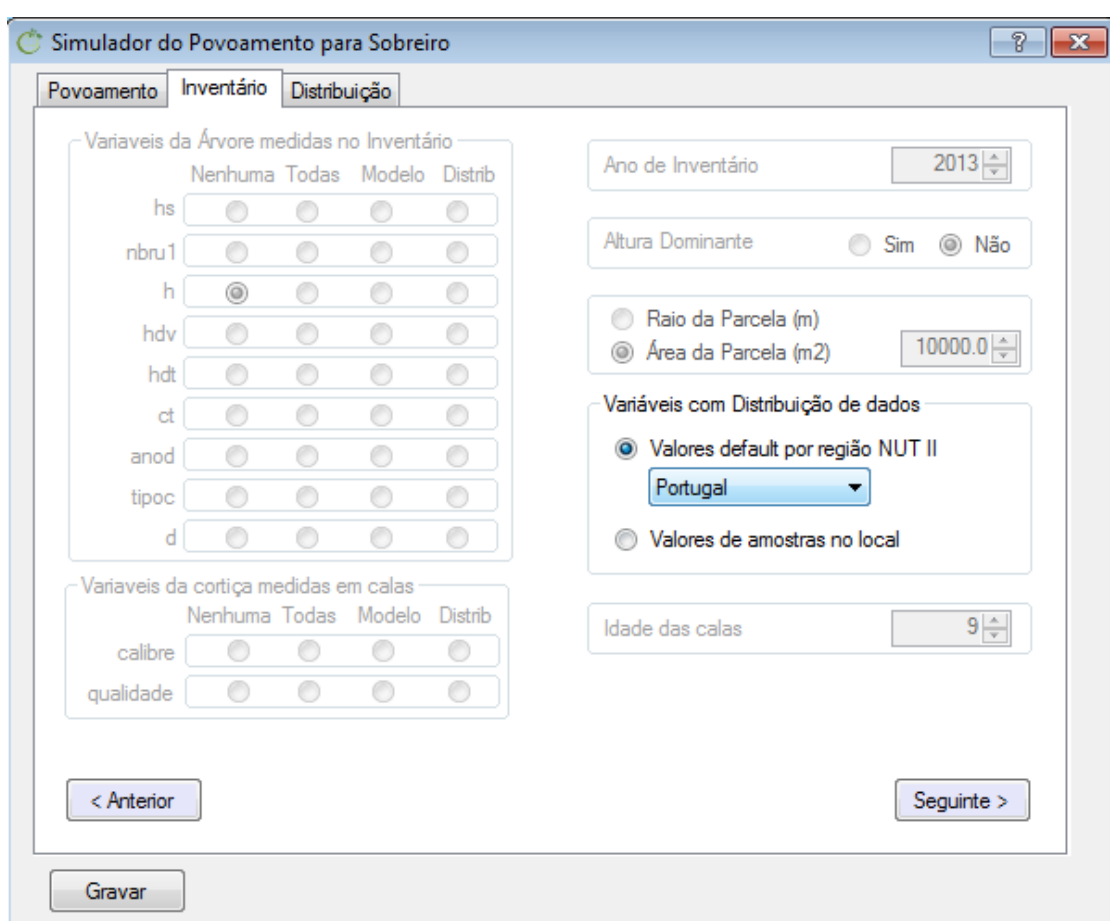

<span id="page-27-0"></span>**Figura 18** Preenchimento do separador 'Inventário' para simulação de uma plantação.

Ao seguir para o separador 'Distribuições' deve proceder ao seu preenchimento tal como foi descrito na secção 3.1 (figura 16). Terminado o seu preenchimento o utilizador deverá gravar a informação recorrendo ao botão 'Gravar'. Se a gravação dos dados for bem sucedida torna-se visível o botão 'Correr'. O restante procedimento para a visualização dos ficheiros de *output* e realização de uma nova simulação é em tudo idêntico ao que foi descrito na secção 3.1.

# <span id="page-28-0"></span>**4. Ficheiros de** *output*

Nesta secção descrevem-se os ficheiros produzidos pelo modelo SUBER v5.0, os quais são armazenados na pasta *output*. No total o modelo fornece cinco ficheiros, todos em formato csv:

- SUBER Output ARV: ficheiro com variáveis da árvore ao longo dos anos de simulação. No anexo C encontram-se descritas as variáveis existentes neste ficheiro e as suas unidades.
- SUBER\_Output\_DDPAR: ficheiro com distribuição de diâmetros por hectare de cada parcela de inventário. No anexo D encontram-se descritas as variáveis existentes neste ficheiro e as suas unidades.
- SUBER\_Output\_DDPOV: ficheiro com distribuição de diâmetros por hectare do povoamento. No anexo D encontram-se descritas as variáveis existentes neste ficheiro e as suas unidades.
- SUBER\_Output\_PAR: ficheiro com variáveis do povoamento ao longo dos anos de simulação, calculadas separadamente para cada uma das parcelas de inventário. No anexo E encontram-se descritas as variáveis existentes neste ficheiro e as suas unidades.
- SUBER Output POV: ficheiro com variáveis do povoamento, calculadas como o valor médio das parcelas de inventário, para cada ano de simulação. No anexo E encontram-se descritas as variáveis existentes neste ficheiro e as suas unidades.

É importante referir que, à excepção do ficheiro SUBER\_Output\_ARV.csv, os restantes podem apresentar até três linhas para cada um dos anos de simulação. A primeira, comum a cada ano da simulação, apresenta os valores das variáveis no início do ano (antes do descortiçamento e antes do desbaste); de seguida, caso tenha ocorrido descortiçamento, existe uma linha referente às variáveis após o descortiçamento; a última, caso tenha ocorrido desbaste, apresenta as variáveis após essa operação.

Também convém salientar que a estrutura dos ficheiros SUBER\_Output\_PAR e SUBER\_Output\_POV é semelhante no caso da simulação de uma nova plantação ou para a simulação com dados de inventário quando as parcelas foram todas agrupadas.

### <span id="page-28-1"></span>**4.1 Visualização automática de gráficos**

A interface sIMfLOR disponibiliza um ficheiro em formato xls que permite a visualização de alguns gráficos importantes a partir dos dados dos ficheiros de *output* referentes às variáveis do povoamento*.* Para abrir este ficheiro, designado Graficos\_SUBER.xls, basta no fim da simulação o utilizador seleccionar o botão 'Ver gráficos'.

O ficheiro é aberto na folha 'Control'. Nesta, seleccionando o botão 'Seleccionar ficheiros a importar', o utilizador importa os ficheiros de *output* SUBER\_Output\_POV.csv e SUBER\_Output\_DDPOV.csv. Após a importação dos ficheiros o utilizador deve seguir para a folha 'VarPov' e seleccionar o nome do ficheiro SUBER\_Output\_POV.csv. Deve proceder de igual modo na folha 'ClassD' para seleccionar o ficheiro SUBER\_Output\_DDPOV.csv. Após esta selecção são automaticamente produzidos diversos gráficos em cada uma destas folhas.

Na folha 'VarPov' são produzidos os seguintes gráficos:

- Evolução da área basal (com e sem cortiça)
- Evolução do número de árvores por hectare
- Evolução da percentagem de coberto
- Evolução do volume de lenho, sem casca, até um diâmetro de desponta de 7.5cm
- Evolução da biomassa total aérea e da biomassa de raízes
- Evolução da biomassa aérea das componentes: lenho, ramos e folhas (copa), casca (cortiça virgem) e raízes.
- Evolução do *stock* de carbono
- Peso de cortiça (virgem e amadia) extraído em anos com realização de descortiçamento
- Volume de madeira extraído em anos com realização de desbastes

Na folha 'ClassD' é apresentado o gráfico da distribuição de diâmetros do povoamento para cada um dos anos da simulação. Pode observar-se a evolução anual deste gráfico, mudando o ano que está a ser visualizado manualmente ou utilizando o botão 'Vídeo' para uma visualização automática.

Pretendendo mudar os ficheiros que estão a ser utilizador para a realização dos gráficos, o utilizador deve utilizar o botão 'Apagar dados importados' da folha 'Control', e de seguida proceder à importação dos dois novos ficheiros.

É importante notar que este ficheiro foi criado para a visualização de gráficos a partir dos ficheiros de *output* fornecidos pelo modelo SUBER v5.0, e que não poderá ser utilizado por outros ficheiros que não verifiquem o mesmo formato.

Apresentam-se a título de exemplo algumas figuras com gráficos produzidos através da utilização do ficheiro descrito, utilizando os dados descritos na secção 3.1.

A figura 19 mostra a evolução da biomassa por componentes.

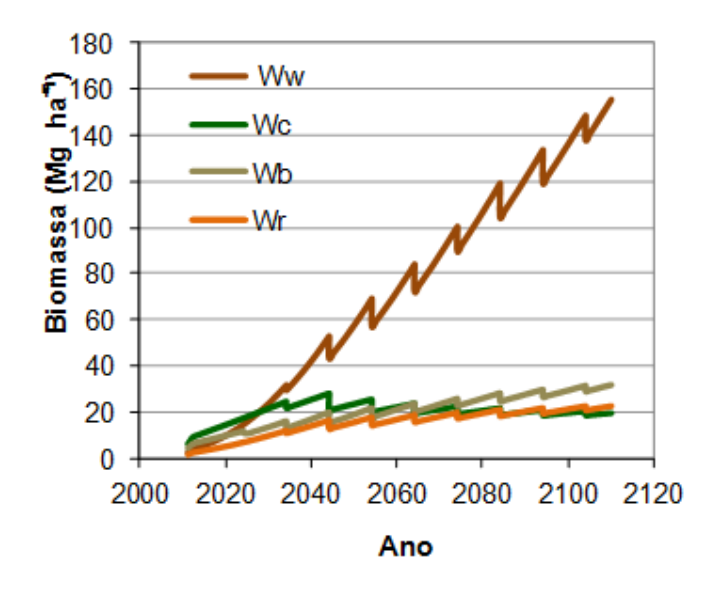

<span id="page-30-0"></span>**Figura 19** Evolução da biomassa por componentes da árvore ao longo de 100 anos de simulação. Ww – biomassa de lenho; Wc – biomassa de copa; Wb – biomassa de casca; Wr – biomassa de raízes.

A figura 20 mostra a evolução do *stock* de carbono para a mesma simulação.

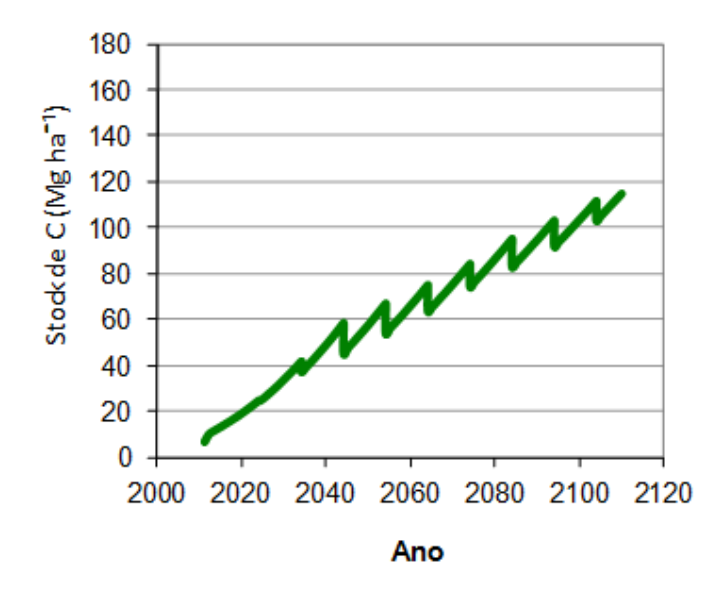

<span id="page-30-1"></span>**Figura 20** Evolução do *stock* de carbono ao longo de 100 anos de simulação

A figura 21 mostra uma sequência de gráficos com as distribuições de diâmetros, onde se pode ver a evolução do povoamento de classes de diâmetros menores no início da simulação, até classes maiores nos últimos anos.

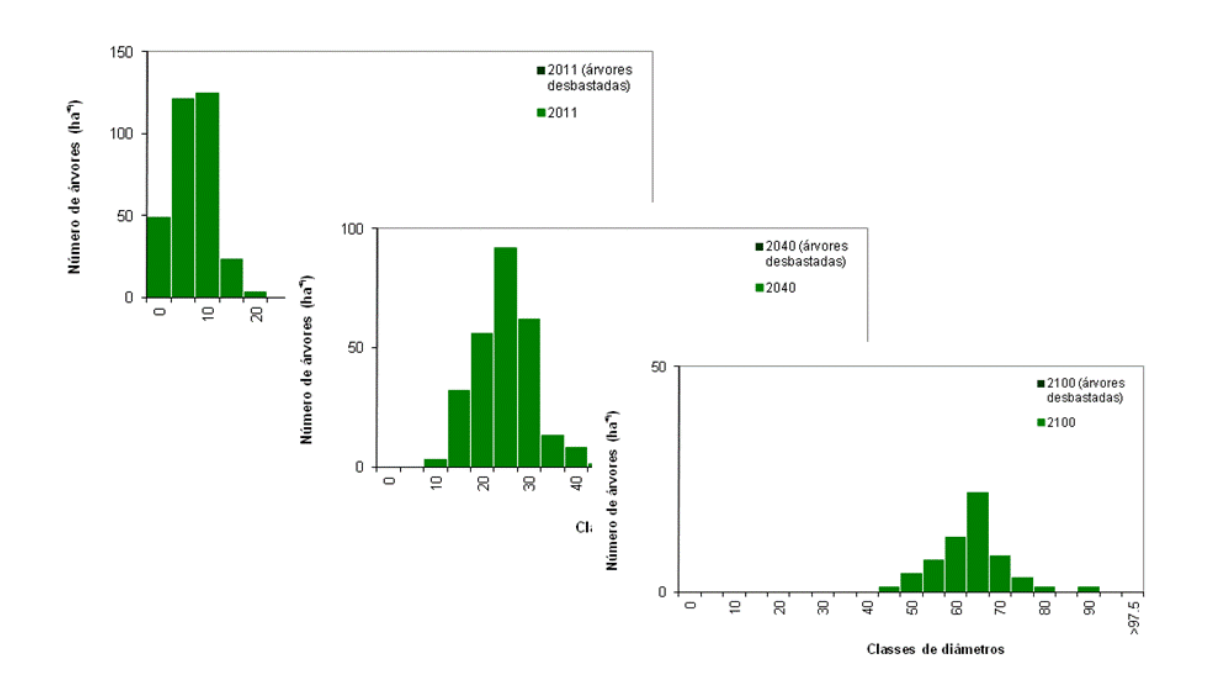

<span id="page-31-0"></span>**Figura 21** Sequência referente à evolução da distribuição de diâmetros para 100 anos de simulação.

# <span id="page-32-0"></span>**5. Anexos**

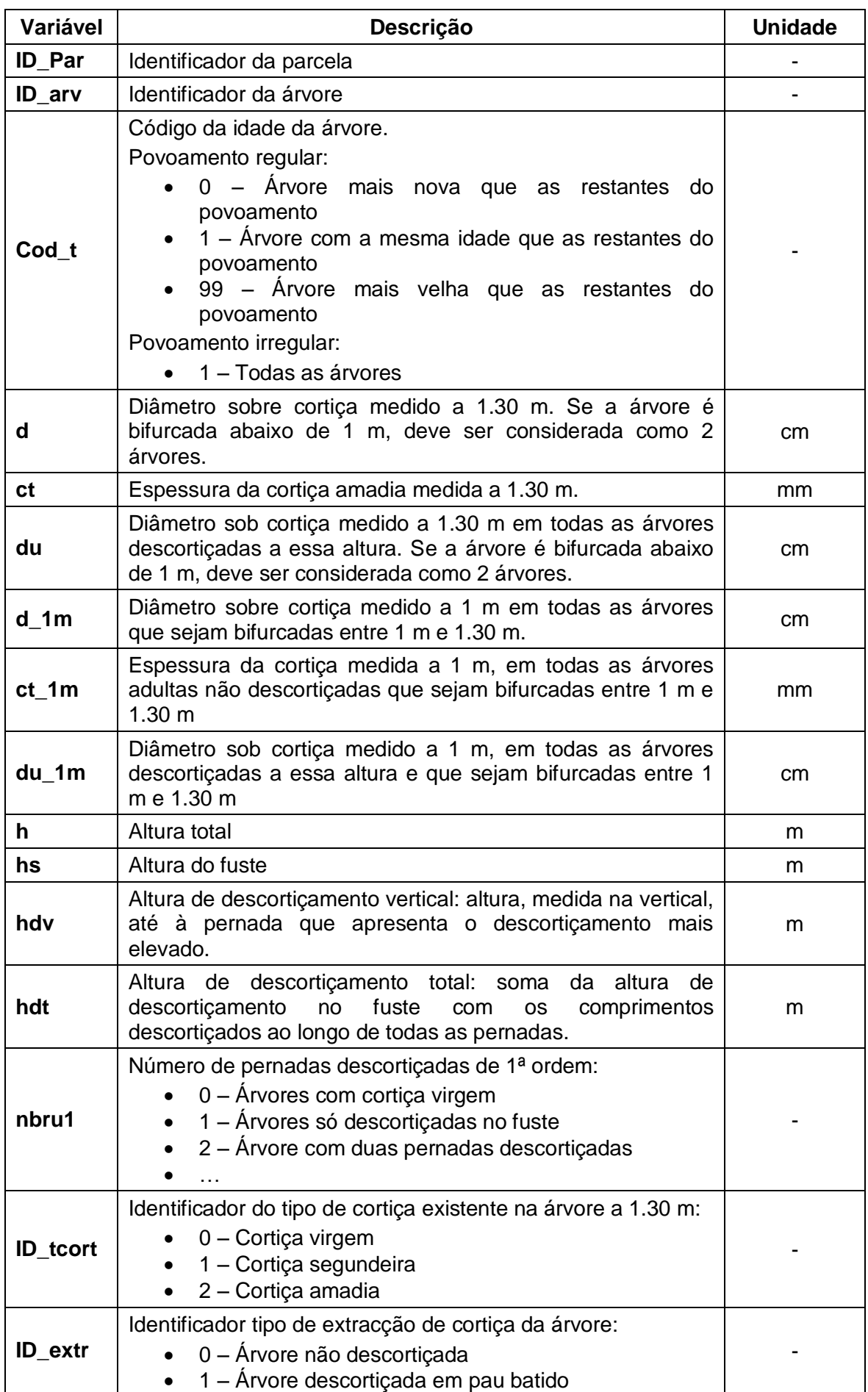

## **Anexo A: Lista das variáveis do ficheiro de** *input* **com dados de inventário**

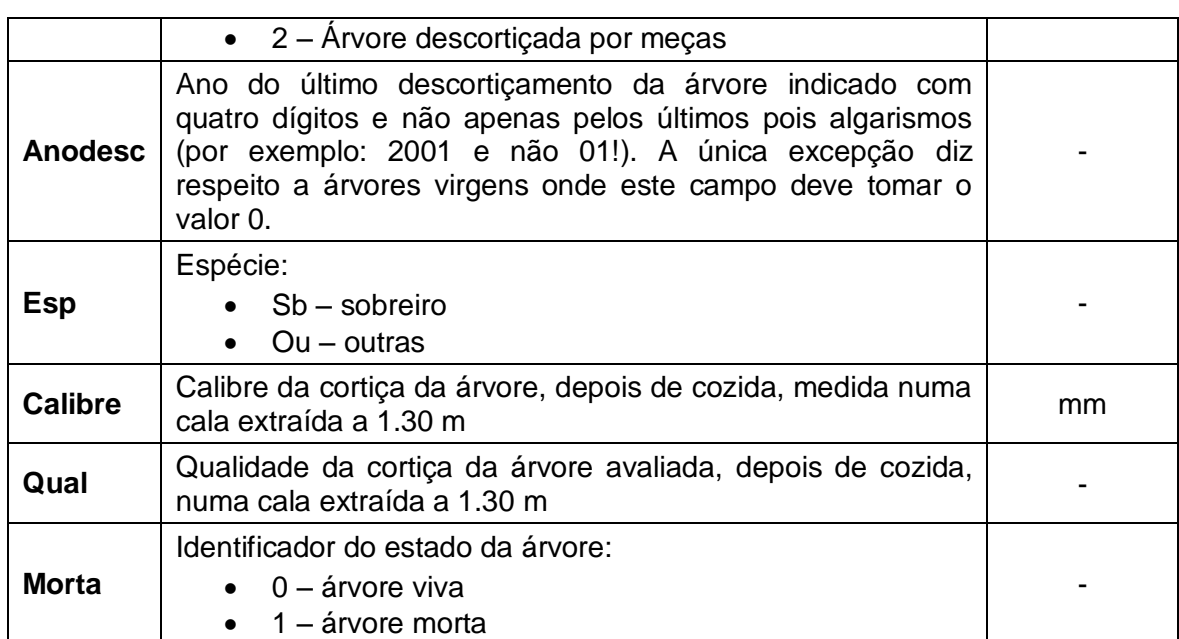

#### **Anexo B: Lista das operações para definição do modelo de gestão florestal ao longo do horizonte de planeamento**

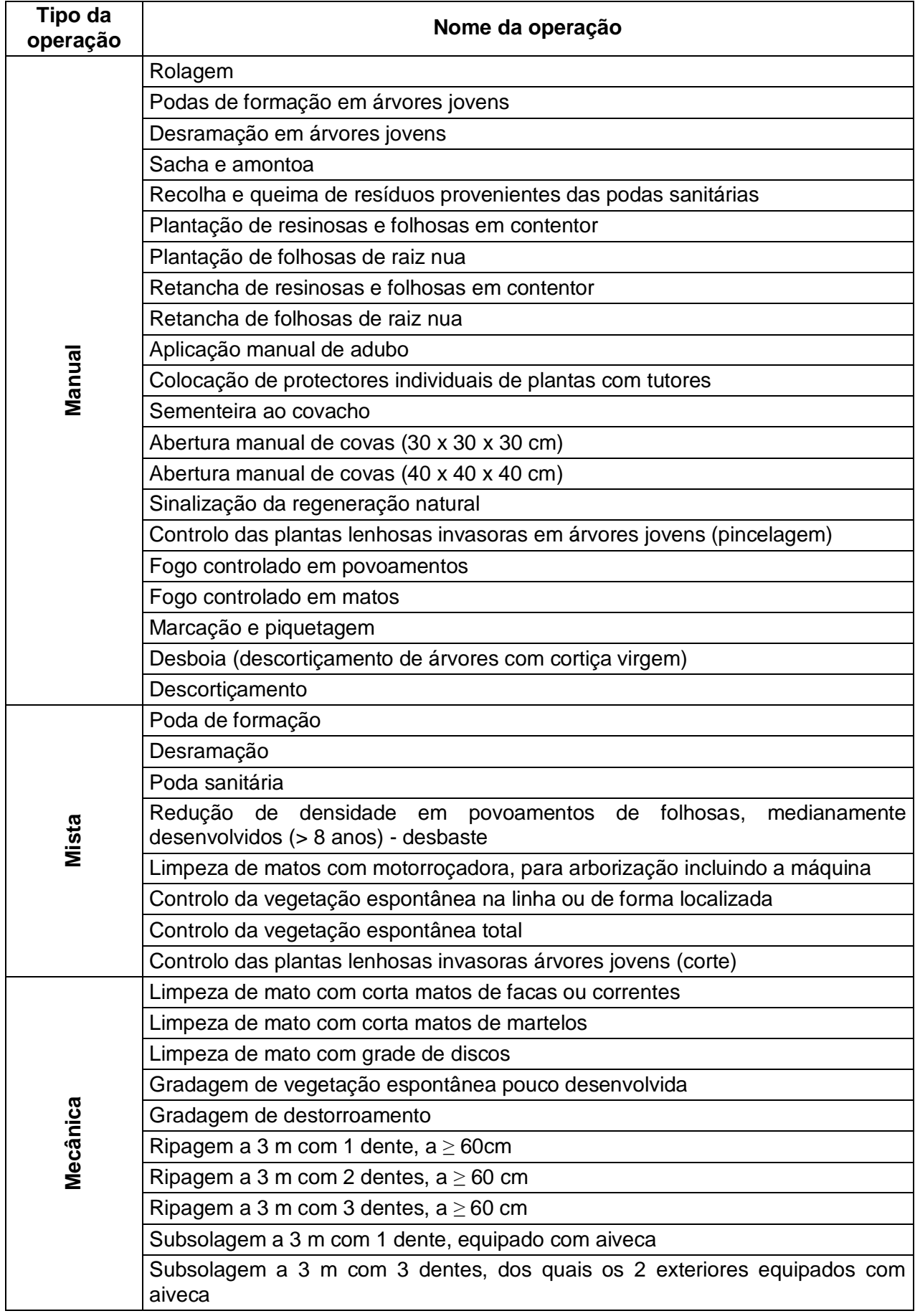

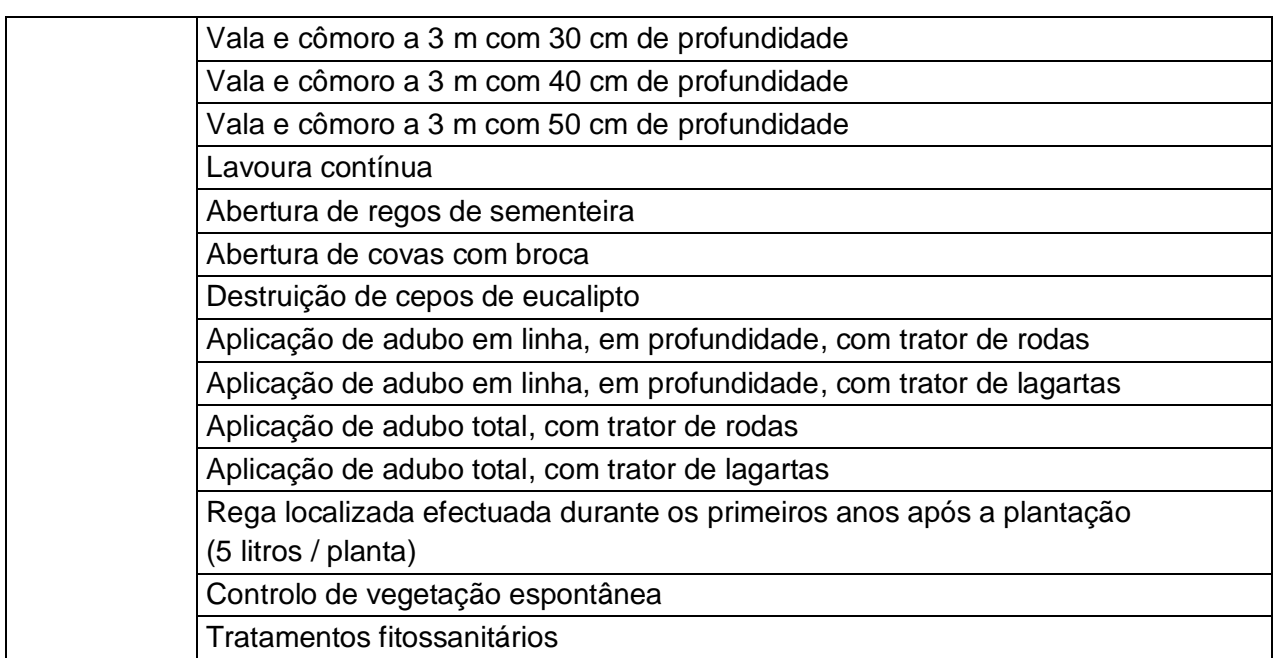

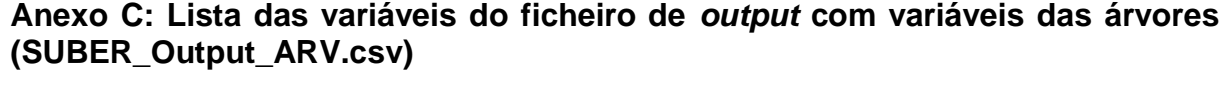

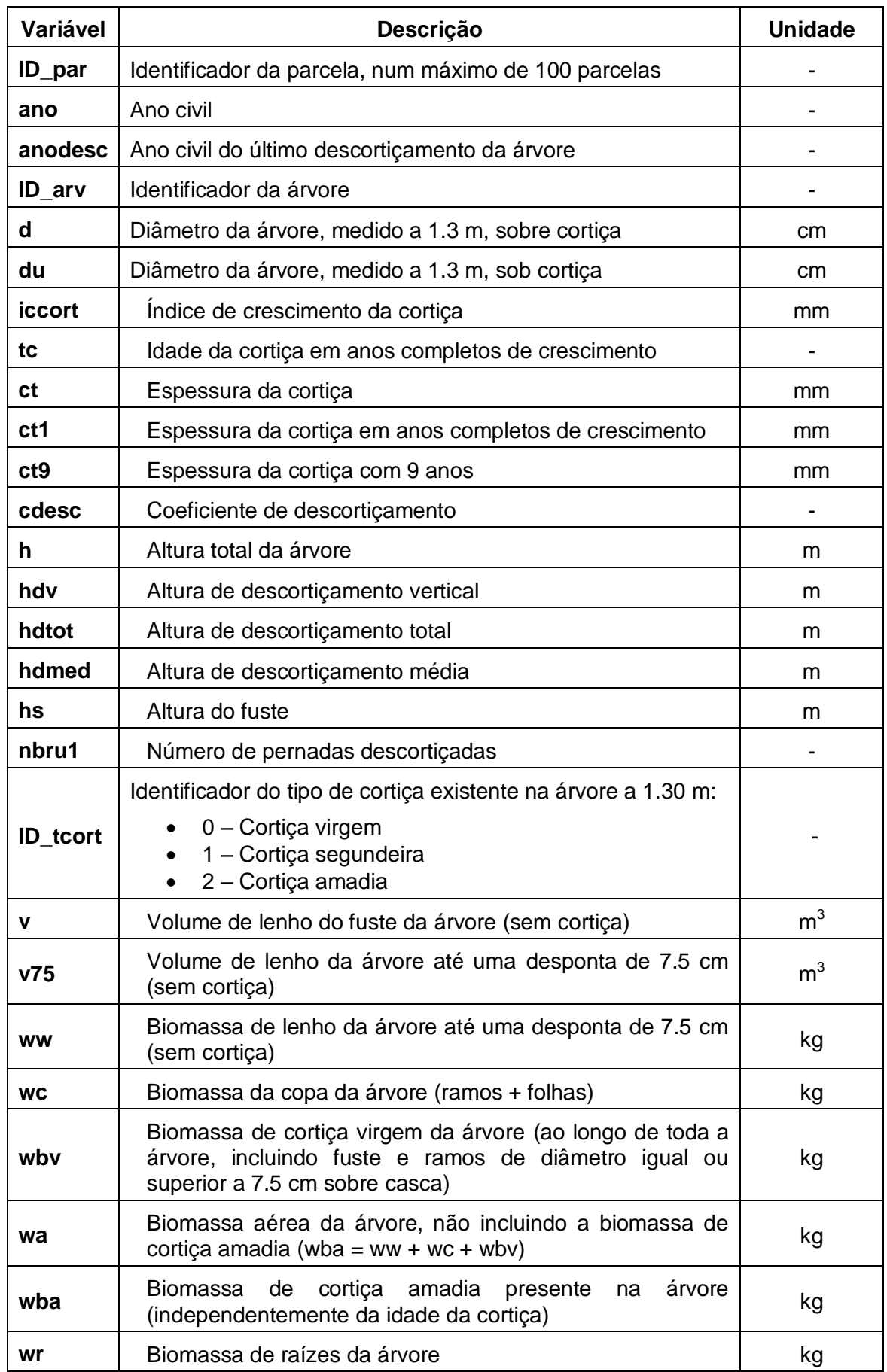

Τ

 $\overline{a}$ 

┱

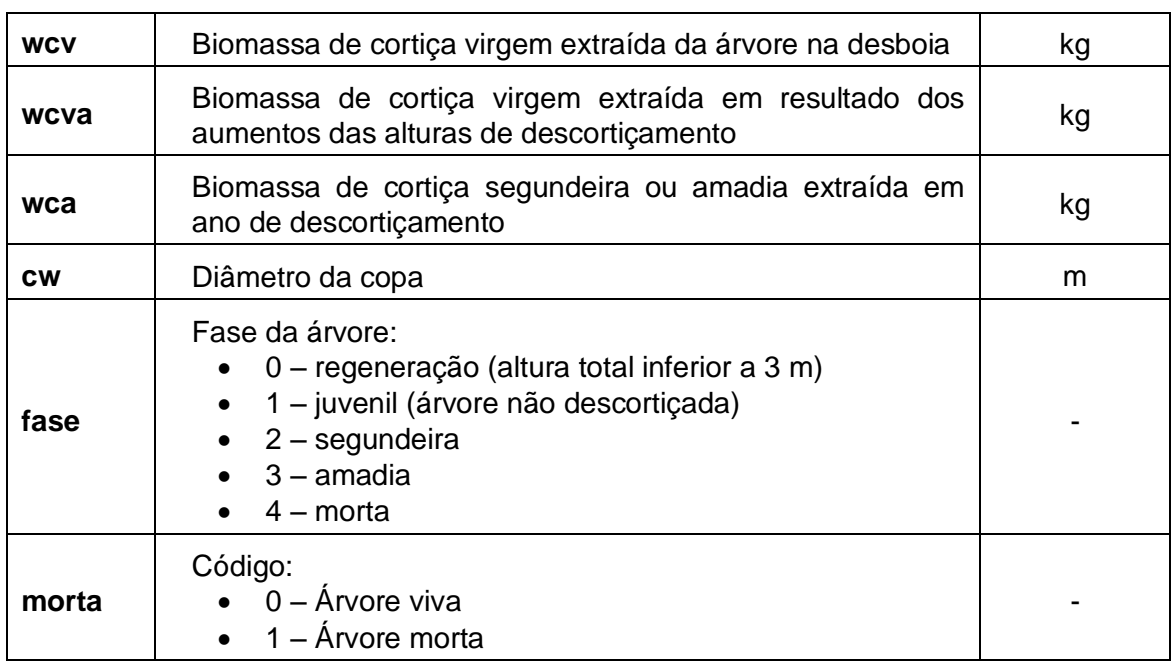

#### **Anexo D: Lista das variáveis do ficheiro de** *output* **com distribuições de diâmetros (SUBER\_Output\_DDPAR.csv e SUBER\_Output\_DDPOV.csv)**

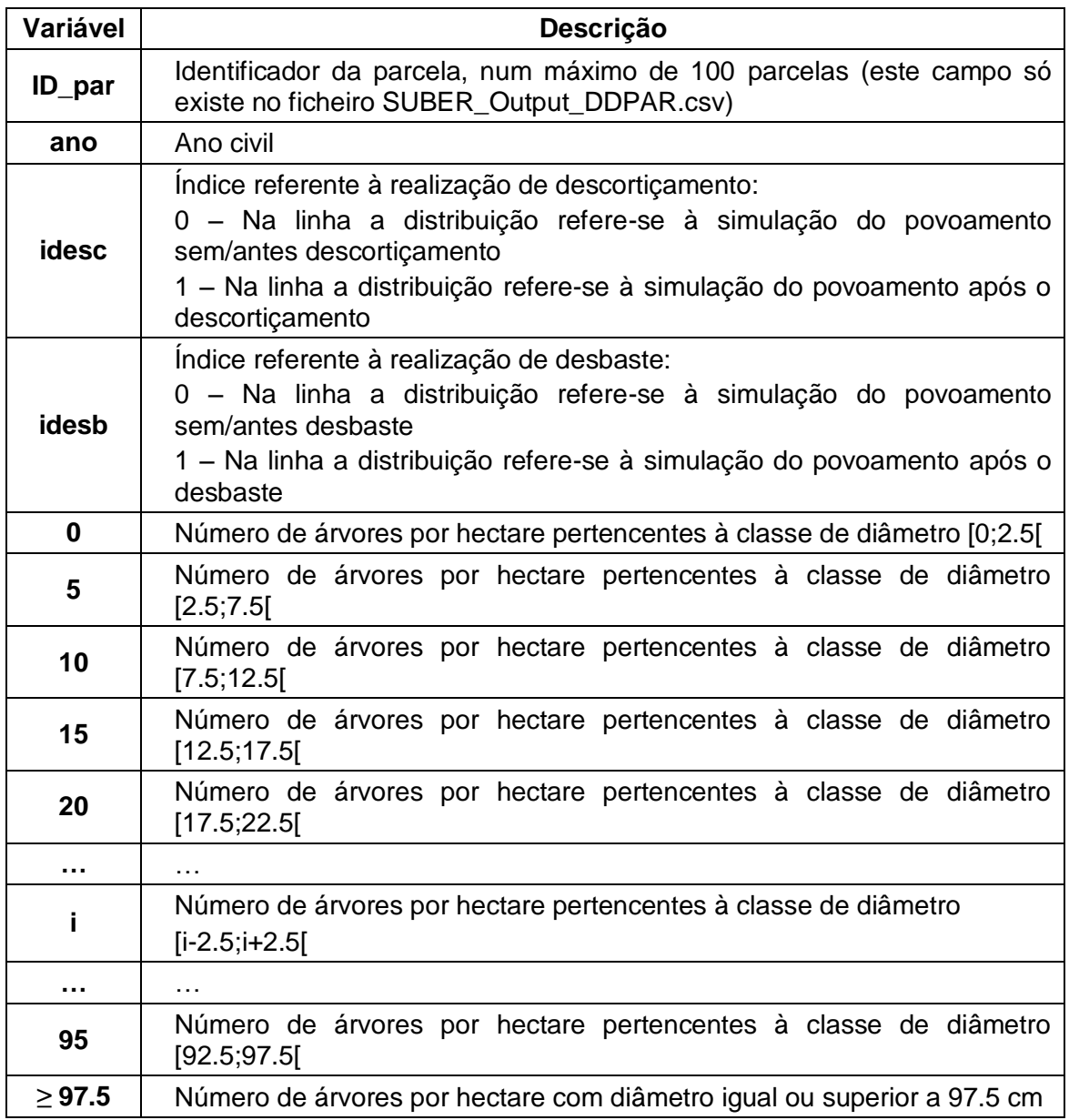

#### **Anexo E: Lista das variáveis do ficheiro de** *output* **com distribuições de diâmetros (SUBER\_Output\_PAR.csv e SUBER\_Output\_POV.csv)**

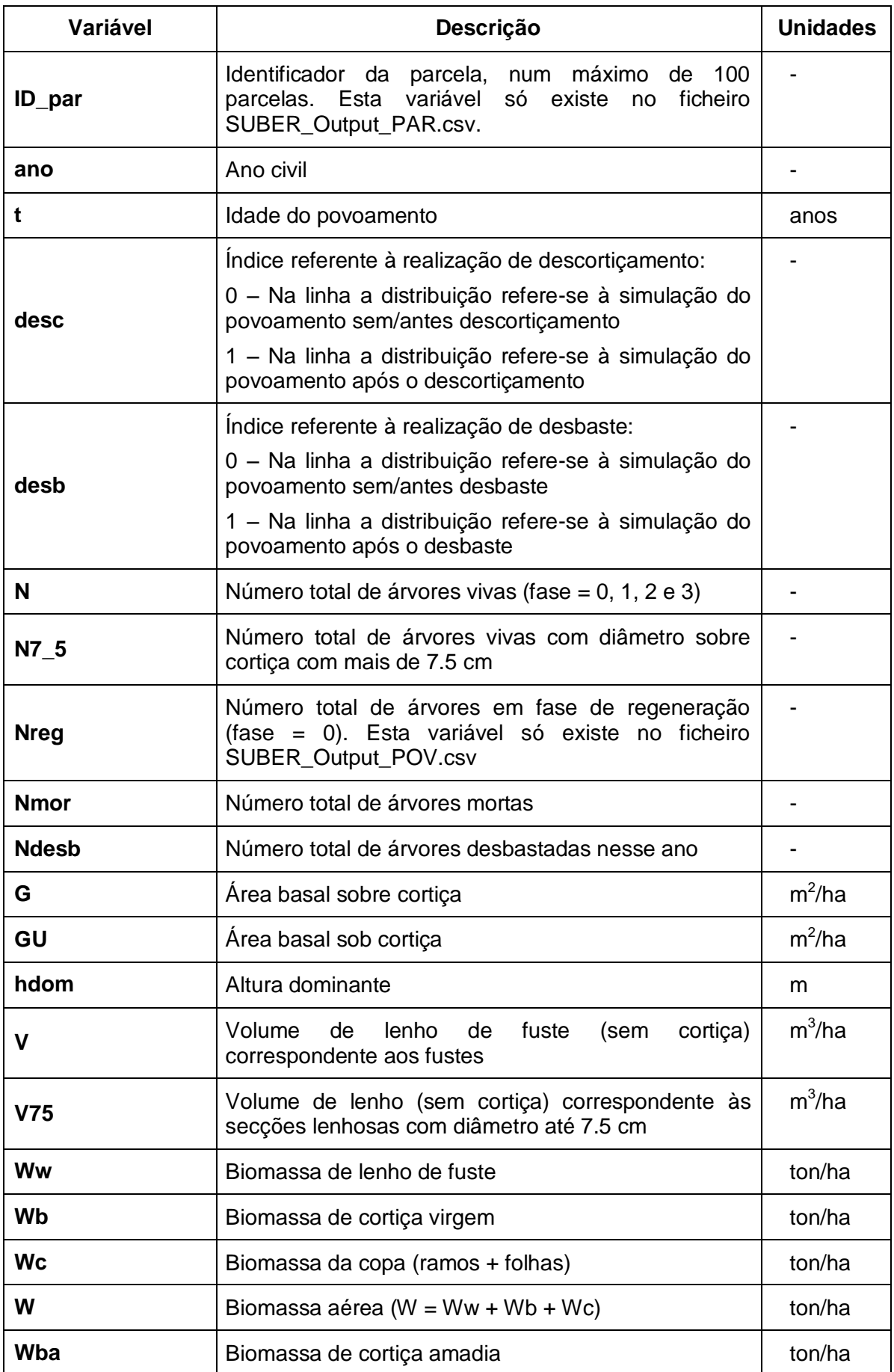

![](_page_42_Picture_132.jpeg)

# <span id="page-43-0"></span>**6. Referências**

Gilks, W. R., Richardson, S., Spiegelhalter, D. 1996. Markov Chain Monte Carlo in Practice. Chapman and Hall. CRC Interdisciplinary Statistics. 481 pp.

Paulo, J. A. 2011. Desenvolvimento de um sistema para apoio à gestão sustentável de montados de sobro. Tese apresentada para obtenção do grau de Doutor em Engenharia Florestal e dos Recursos Naturais. Universidade Técnica de Lisboa, Instituto Superior de Agronomia, Lisboa, Portugal, 188 pp.

Tomé, M., Coelho, M. B., Lopes, F., Pereira, H. 1998. Modelo de produção para o montado de sobro em Portugal. In: H. Pereira (Ed), Cork Oak and Cork, European conference on cork-oak and cork, Lisboa, Portugal, pp. 22-46.

Tomé, M., Coelho, M. B., Lopes, F., Pereira, H. 1999. A management oriented growth and yield model for cork oak stands in Portugal. In: A. Amaro e M. Tomé (Eds), Empirical and Process-Based Models for Forest Tree and Stand Growth Simulation, Edições Salamandra, Novas Tecnologias, Lisboa, Portugal, pp. 271-289.